**Guide de mise à niveau et de migration**

# **Novell**. **Identity Manager**

**4.0.1** 15 avril 2011

**www.novell.com**

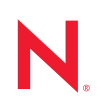

#### **Mentions légales**

Novell, Inc. exclut toute garantie relative au contenu ou à l'utilisation de cette documentation. En particulier, Novell ne garantit pas que cette documentation est exhaustive ni exempte d'erreurs. Novell, Inc. se réserve en outre le droit de réviser cette publication à tout moment et sans préavis.

Par ailleurs, Novell exclut toute garantie relative à tout logiciel, notamment toute garantie, expresse ou implicite, que le logiciel présenterait des qualités spécifiques ou qu'il conviendrait à un usage particulier. Novell se réserve en outre le droit de modifier à tout moment tout ou partie des logiciels Novell, sans notification préalable de ces modifications à quiconque.

Tous les produits ou informations techniques fournis dans le cadre de ce contrat peuvent être soumis à des contrôles d'exportation aux États-Unis et à la législation commerciale d'autres pays. Vous vous engagez à respecter toutes les réglementations de contrôle des exportations et à vous procurer les licences et classifications nécessaires pour exporter, réexporter ou importer des produits livrables. Vous acceptez de ne pas procéder à des exportations ou à des réexportations vers des entités figurant sur les listes noires d'exportation en vigueur aux États-Unis ou vers des pays terroristes ou soumis à un embargo par la législation américaine en matière d'exportations. Vous acceptez de ne pas utiliser les produits livrables pour le développement prohibé d'armes nucléaires, de missiles ou chimiques et biologiques. Reportez-vous à la [page Web des services de commerce international de Novell](http://www.novell.com/info/exports/) (http:// www.novell.com/info/exports/) pour plus d'informations sur l'exportation des logiciels Novell. Novell décline toute responsabilité dans le cas où vous n'obtiendriez pas les autorisations d'exportation nécessaires.

Copyright © 2007-2011 Novell, Inc. Tous droits réservés. Cette publication ne peut être reproduite, photocopiée, stockée sur un système de recherche documentaire ou transmise, même en partie, sans le consentement écrit explicite préalable de l'éditeur.

Novell, Inc. 404 Wyman Street, Suite 500 Waltham, MA 02451 États-Unis www.novell.com

*Documentation en ligne :* pour accéder à la documentation en ligne la plus récente de ce produit et des autres produits Novell ou pour obtenir des mises à jour, reportez-vous au [site Novell de documentation](http://www.novell.com/documentation) (http://www.novell.com/documentation).

#### **Marques de Novell**

Pour connaître les marques commerciales de Novell, reportez-vous à la [liste des marques commerciales et des](http://www.novell.com/company/legal/trademarks/tmlist.html)  [marques de service de Novell](http://www.novell.com/company/legal/trademarks/tmlist.html) (http://www.novell.com/company/legal/trademarks/tmlist.html).

#### **Éléments tiers**

Toutes les marques commerciales de fabricants tiers appartiennent à leur propriétaire respectif.

# **Table des matières**

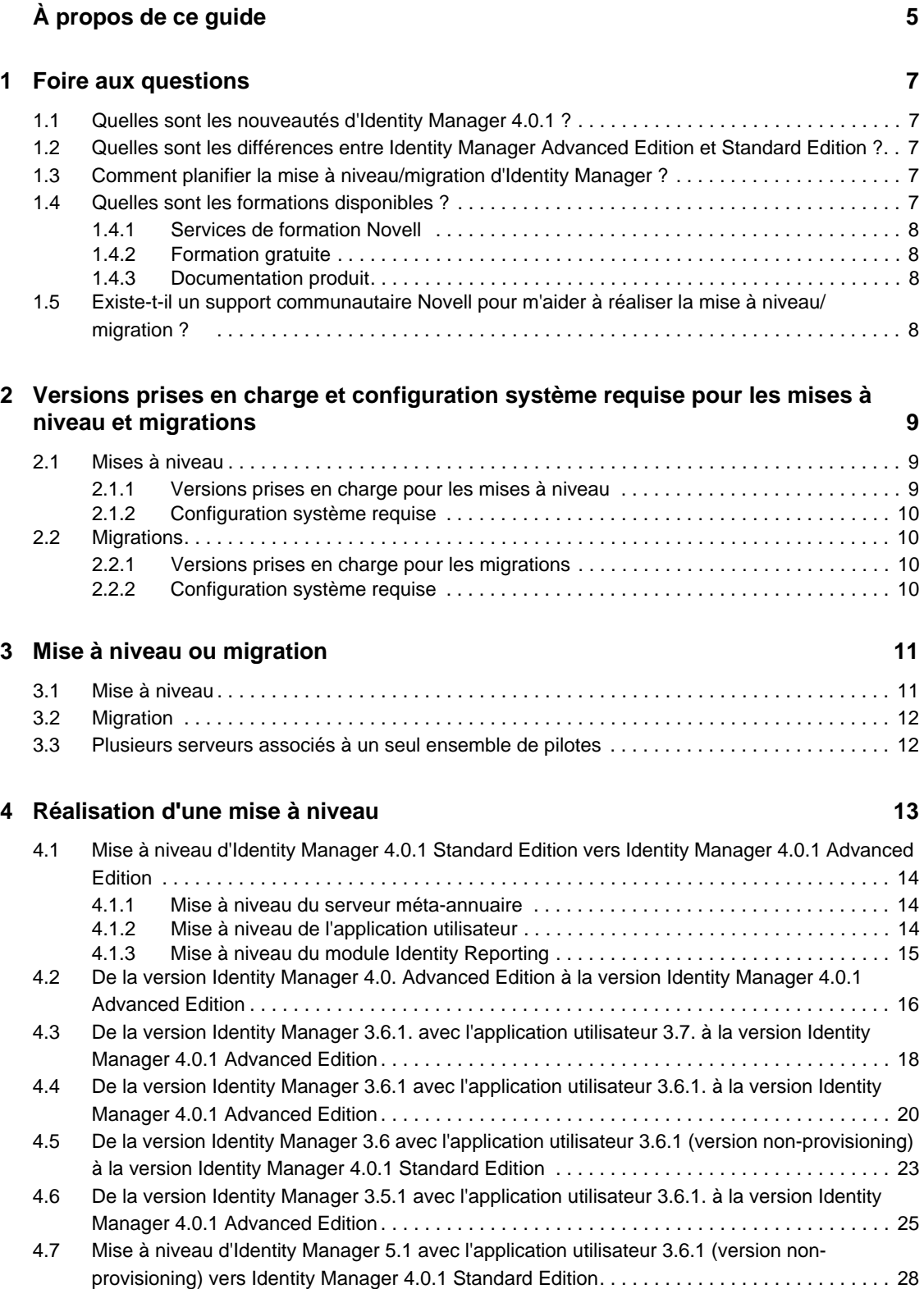

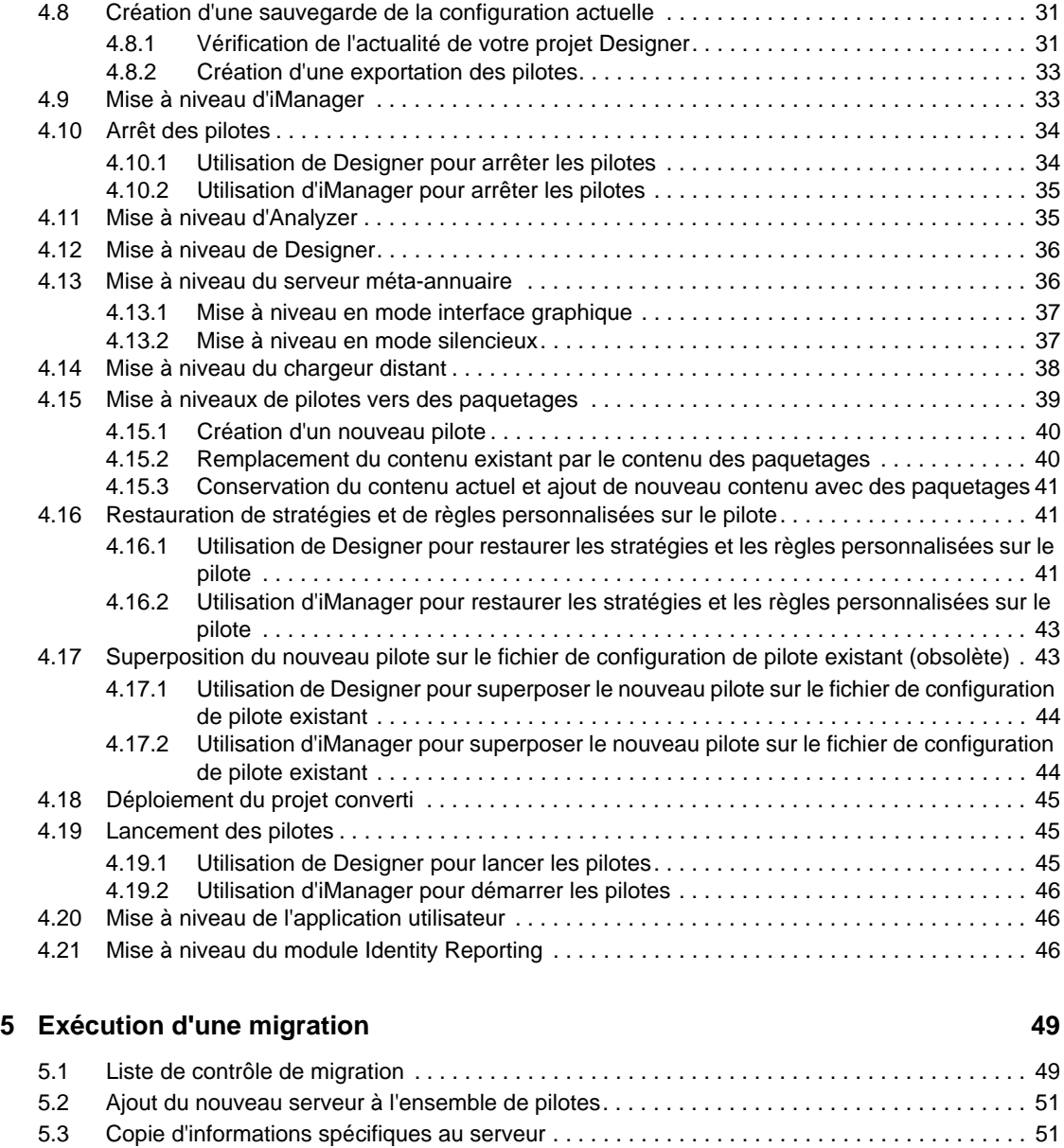

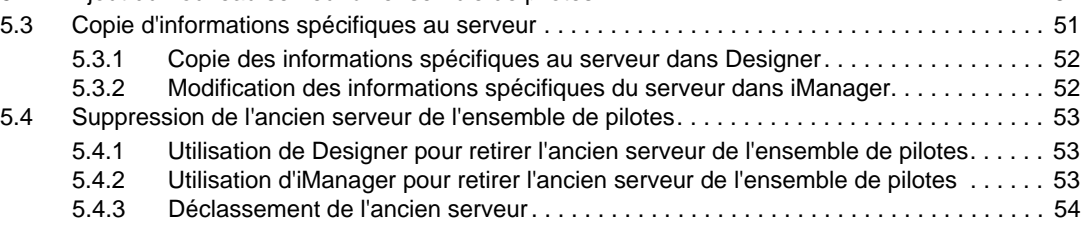

# <span id="page-4-0"></span>**À propos de ce guide**

Novell Identity Manager est un service de partage et de synchronisation de données qui permet à des applications, annuaires et bases de données de partager des informations. Il permet d'intégrer, de gérer et de contrôler vos informations d'identité distribuées, de manière à proposer les bonnes ressources aux bonnes personnes. Novell Identity Manager est apprécié depuis longtemps par tout un éventail de sociétés et d'organismes, allant des PME aux multinationales.

Il est extrêmement important de prendre le temps de planifier une solution Identity Manager, de manière à pouvoir la mettre en oeuvre efficacement au sein de votre environnement. Pour créer une solution Identity Manager adaptée à votre environnement, vous devez commencer par la planifier et la concevoir. Pour plus d'informations sur la planification de votre solution Identity Manager, reportez-vous à la section « Planification » du *Guide d'installation de la structure d'Identity Manager 4.0.1*.

#### **Objet du présent guide**

Ce guide contient des informations sur la mise à niveau et la migration d'un système Identity Manager.

- [Chapitre 1, « Foire aux questions », page 7](#page-6-0)
- [Chapitre 2, « Versions prises en charge et configuration système requise pour les mises à](#page-8-0)  [niveau et migrations », page 9](#page-8-0)
- [Chapitre 3, « Mise à niveau ou migration », page 11](#page-10-0)
- [Chapitre 4, « Réalisation d'une mise à niveau », page 13](#page-12-0)
- [Chapitre 5, « Exécution d'une migration », page 49](#page-48-0)

#### **Public**

Ce guide est destiné aux administrateurs, consultants et ingénieurs réseau qui planifient et déploient Identity Manager.

#### **Mises à jour de la documentation**

Vous trouverez la version la plus récente de ce document sur le [site Web de la documentation](http://www.novell.com/documentation/idm401/index.html)  [relative à Identity Manager](http://www.novell.com/documentation/idm401/index.html) (http://www.novell.com/documentation/idm401/index.html).

#### **Documentation complémentaire**

Pour obtenir de la documentation supplémentaire sur les pilotes Identity Manager, reportez-vous au [site Web de documentation des pilotes Identity Manager](http://www.novell.com/documentation/idm401drivers/index.html) (http://www.novell.com/documentation/ idm401drivers/index.html).

Pour obtenir la documentation relative à l'application utilisateur, reportez-vous au [site Web de](http://www.novell.com/documentation/idmrbpm401/index.html)  [documentation du module de provisioning basé sur les rôles Identity Manager](http://www.novell.com/documentation/idmrbpm401/index.html) (http:// www.novell.com/documentation/idmrbpm401/index.html).

# <span id="page-6-0"></span><sup>1</sup>**Foire aux questions**

Vous vous posez probablement certaines questions. Voici quelques éléments de réponse.

- $\bullet$  [Section 1.1, « Quelles sont les nouveautés d'Identity Manager 4.0.1 ? », page 7](#page-6-1)
- [Section 1.2, « Quelles sont les différences entre Identity Manager Advanced Edition et](#page-6-2)  [Standard Edition ? », page 7](#page-6-2)
- [Section 1.3, « Comment planifier la mise à niveau/migration d'Identity Manager ? », page 7](#page-6-3)
- [Section 1.4, « Quelles sont les formations disponibles ? », page 7](#page-6-4)
- [Section 1.5, « Existe-t-il un support communautaire Novell pour m'aider à réaliser la mise à](#page-7-3)  [niveau/migration ? », page 8](#page-7-3)

# <span id="page-6-1"></span>**1.1 Quelles sont les nouveautés d'Identity Manager 4.0.1 ?**

La section « Nouveautés » du *Guide de présentation d'Identity Manager 4.0.1* résume les différentes nouvelles fonctions d'Identity Manager 4.0.1. N'hésitez pas à prendre quelques minutes pour la consulter.

Si vous avez des questions concernant les différents composants d'une solution Identity Manager, reportez-vous au *Guide de présentation d'Identity Manager 4.0.1*, qui fournit des informations détaillées sur chaque composant.

# <span id="page-6-2"></span>**1.2 Quelles sont les différences entre Identity Manager Advanced Edition et Standard Edition ?**

Il existe quelques différences entre Identity Manager Advanced Edition et Identity Manager Standard Edition. Celles-ci sont détaillées dans le *Guide de présentation d'Identity Manager 4.0.1*.

# <span id="page-6-3"></span>**1.3 Comment planifier la mise à niveau/migration d'Identity Manager ?**

Vous devez planifier soigneusement la mise à niveau ou la migration d'Identity Manager. Pour plus d'information sur la planification et la réalisation de la mise à niveau, reportez-vous aux options de partenariat du [site Web Novell Solution Partner](http://www.novell.com/partners/) (http://www.novell.com/partners/). Novell Education propose également des cours sur l'implémentation d'Identity Manager.

# <span id="page-6-4"></span>**1.4 Quelles sont les formations disponibles ?**

Voici quelques pistes à explorer pour obtenir la formation souhaitée :

- [Section 1.4.1, « Services de formation Novell », page 8](#page-7-0)
- [Section 1.4.2, « Formation gratuite », page 8](#page-7-1)
- [Section 1.4.3, « Documentation produit », page 8](#page-7-2)

1

### <span id="page-7-0"></span>**1.4.1 Services de formation Novell**

Les options de formation et de certification proposées par Novell changent régulièrement en fonction de l'identification de nouveaux besoins et de la mise au point de cours. Pour plus d'informations sur ces options ainsi que d'autres possibilités de formation, reportez-vous au site Web de formation Novell Identity Manager à l'adresse [www.novell.com/training](http://www.novell.com/training) (http://www.novell.com/ training).

- Pour connaître les dates et lieux des formations Novell Advanced Technical Training ainsi que les autres offres Novell, accédez au site [www.novell.com/training/pep/map.html](http://www.novell.com/training/pep/map.html) (http:// www.novell.com/training/pep/map.html).
- Pour obtenir de plus amples informations sur les formations Novell Advanced Technical Training, envoyez un message électronique à l'adresse<technicaltraining@novell.com> (technicaltraining@novell.com).
- Pour vous abonner à la Newsletter Technical Training, consultez le site [http://www.novell.com/](http://www.novell.com/info/list) [info/list](http://www.novell.com/info/list) (http://www.novell.com/info/list).

### <span id="page-7-1"></span>**1.4.2 Formation gratuite**

Pour une bonne introduction à Identity Manager 4.0 Advanced Edition consultez [le site Web du](http://www.novell.com/products/identitymanager/)  [produit Identity Manager](http://www.novell.com/products/identitymanager/) (http://www.novell.com/products/identitymanager/).

Pour vous aider à démarrer avec Identity Manager, Novell vous propose également [un support de](http://www.novell.com/training/freelearning/course/view.php?id=130)  [formation gratuit sur le Web](http://www.novell.com/training/freelearning/course/view.php?id=130) (http://www.novell.com/training/freelearning/course/ view.php?id=130).

### <span id="page-7-2"></span>**1.4.3 Documentation produit**

Ce guide contient une série de références croisées à des sections portant sur une rubrique ou un composant particulier. Si vous ne parvenez pas à trouver ce que vous cherchez sur le site de documentation de Novell, ajoutez un commentaire en nous précisant ce que nous avons omis et nous veillerons à ce que vous obteniez une réponse à vos interrogations. La documentation Identity Manager 4.0.1 est disponible sur le [site Web de documentation d'Identity Manager](http://www.novell.com/documentation/idm401/index.html) (http:// www.novell.com/documentation/idm401/index.html).

# <span id="page-7-3"></span>**1.5 Existe-t-il un support communautaire Novell pour m'aider à réaliser la mise à niveau/ migration ?**

Vous pouvez vous mettre en contact avec d'autres administrateurs poser des questions et trouver des réponses à vos interrogations spécifiques sur la migration via la communauté [Cool Solutions](http://www.novell.com/communities/coolsolutions/) (http:// www.novell.com/communities/coolsolutions/).

# <span id="page-8-0"></span><sup>2</sup>**Versions prises en charge et configuration système requise pour les mises à niveau et migrations**

Cette section vous permet de vérifier si votre version d'Identity Manager est prise en charge pour une mise à niveau ou une migration. On parle de mise à niveau lorsque le logiciel est mis à jour sur le matériel existant. On parle de migration lorsque du nouveau matériel et une nouvelle version du logiciel sont installés.

- [Section 2.1, « Mises à niveau », page 9](#page-8-1)
- [Section 2.2, « Migrations », page 10](#page-9-1)

# <span id="page-8-1"></span>**2.1 Mises à niveau**

- [Section 2.1.1, « Versions prises en charge pour les mises à niveau », page 9](#page-8-2)
- [Section 2.1.2, « Configuration système requise », page 10](#page-9-0)

### <span id="page-8-2"></span>**2.1.1 Versions prises en charge pour les mises à niveau**

Le tableau suivant indique les mises à niveau prises en charge pour les versions précédentes d'Identity Manager.

| Version installée                   | Version la plus récente       | Mise à niveau prise en charge |
|-------------------------------------|-------------------------------|-------------------------------|
| DirXML 1.1a                         | <b>Identity Manager 4.0.1</b> | Non                           |
| Identity Manager 2.x                | Identity Manager 4.0.1        | Non                           |
| Identity Manager 3.0.x              | Identity Manager 4.0.1        | <b>Non</b>                    |
| Identity Manager $3.5.x^1$          | <b>Identity Manager 4.0.1</b> | Oui                           |
| Identity Manager 3.6.x <sup>1</sup> | <b>Identity Manager 4.0.1</b> | Oui                           |
| <b>Identity Manager 4.0</b>         | <b>Identity Manager 4.0.1</b> | Oui                           |

*Tableau 2-1 Versions prises en charge pour les mises à niveau*

1Si vous exécutez le module de provisioning basé sur les rôles, vous ne pouvez pas effectuer de mise à niveau. Vous devez réaliser une migration. Pour plus d'informations, reportez-vous au manuel *Identity Manager Roles Based Provisioning Module 4.0 User Application: Migration Guide* (Guide de migration de l'application utilisateur du module de provisioning basé sur les rôles Identity Manager 4.0).

### <span id="page-9-0"></span>**2.1.2 Configuration système requise**

Pour pouvoir effectuer une mise à niveau vers Identity Manager 4.0.1, les serveurs qui exécutent les services d'Identity Manager doivent répondre à la configuration minimale requise. Reportez-vous à la section « Configuration système requise » du *Guide d'installation de la structure d'Identity Manager 4.0.1* pour obtenir une liste des configurations minimales requises pour chaque plateforme.

# <span id="page-9-1"></span>**2.2 Migrations**

- [Section 2.2.1, « Versions prises en charge pour les migrations », page 10](#page-9-2)
- [Section 2.2.2, « Configuration système requise », page 10](#page-9-3)

### <span id="page-9-2"></span>**2.2.1 Versions prises en charge pour les migrations**

Le tableau suivant indique les chemins de migration pris en charge pour les versions précédentes d'Identity Manager.

| Version installée      | Version la plus récente       | Mise à niveau prise en charge |
|------------------------|-------------------------------|-------------------------------|
| DirXML 1.1a            | <b>Identity Manager 4.0.1</b> | <b>Non</b>                    |
| Identity Manager 2.x   | <b>Identity Manager 4.0.1</b> | <b>Non</b>                    |
| Identity Manager 3.0.x | <b>Identity Manager 4.0.1</b> | <b>Non</b>                    |
| Identity Manager 3.5.x | <b>Identity Manager 4.0.1</b> | Oui                           |
| Identity Manager 3.6.x | <b>Identity Manager 4.0.1</b> | Oui                           |
| Identity Manager 4.0   | <b>Identity Manager 4.0.1</b> | Oui                           |

*Tableau 2-2 Versions prises en charge pour les migrations*

### <span id="page-9-3"></span>**2.2.2 Configuration système requise**

Pour pouvoir effectuer une migration vers Identity Manager 4.0.1, les serveurs qui exécutent les services d'Identity Manager doivent répondre à la configuration minimale requise. Pour obtenir une liste des configurations minimales requises pour chaque plate-forme, reportez-vous à la section « Configuration système requise » du *Guide d'installation de la structure d'Identity Manager 4.0.1*.

# <span id="page-10-0"></span><sup>3</sup>**Mise à niveau ou migration**

Les sections suivantes contiennent des informations sur la mise à niveau ou la migration de votre solution Identity Manager existante :

- [Section 3.1, « Mise à niveau », page 11](#page-10-1)
- [Section 3.2, « Migration », page 12](#page-11-0)
- [Section 3.3, « Plusieurs serveurs associés à un seul ensemble de pilotes », page 12](#page-11-1)

# <span id="page-10-1"></span>**3.1 Mise à niveau**

Une mise à niveau désigne le fait d'installer la nouvelle version d'Identity Manager sur le serveur existant. Pour installer Identity Manager, vous devez mettre à niveau les versions actuelles du système d'exploitation et d'eDirectory vers les versions prises en charge par Identity Manager 4.0.1. Pour obtenir une liste des plates-formes prises en charge, reportez-vous à la section « Configuration système requise » du *Guide d'installation de la structure d'Identity Manager 4.0.1*.

La réalisation d'une mise à niveau présente plusieurs avantages :

- Pas de nouveau matériel
- Pas de migration des données

Elle présente également des inconvénients :

Temps hors service lors de la mise à niveau et du redémarrage d'eDirectory

Dans certains cas, une mise à niveau n'est pas possible ou plusieurs mises à niveau doivent être effectuées. Étant donné qu'Identity Manager 3.5*x* et ses versions ultérieures sont les seuls chemins de migration pris en charge, ces versions sont les seules à être décrites dans les scénarios suivants.

Une mise à niveau n'est possible que si Identity Manager 3.5.*x* ou Identity Manager 3.6.*x* est installé sur un système d'exploitation pris en charge. Il existe cependant des situations dans lesquelles il n'est pas possible d'effectuer une mise à niveau. Voici quelques exemples :

- **Système d'exploitation non pris en charge :** si la version actuelle du système d'exploitation n'est pas prise en charge par Identity Manager 4.0.1, le seul chemin de mise à niveau possible consiste en une migration vers un nouveau serveur.
- **Identity Manager 3.0***.x* **:** si la version actuelle d'Identity Manager est 3.0.*x*, vous ne pouvez pas effectuer une mise à niveau directe. Vous avez alors le choix entre les deux options suivantes :
	- effectuer une mise à niveau vers Identity Manager 3.5.x et eDirectory 8.8.6, puis vers Identity Manager 4.0.1 ;
	- effectuer une migration vers un nouveau serveur.
- **Module de provisioning basé sur les rôles :** si le module de provisioning basé sur les rôles est installé, vous ne pouvez pas effectuer de mise à niveau. Vous devez réaliser une migration. Pour plus d'informations, reportez-vous au manuel *Identity Manager Roles Based Provisioning Module 4.0 User Application: Migration Guide* (Guide de migration de l'application utilisateur du module de provisioning basé sur les rôles Identity Manager 4.0).

Si vous effectuez une mise à niveau, passez au [Chapitre 4, « Réalisation d'une mise à niveau »,](#page-12-0)  [page 13.](#page-12-0)

# <span id="page-11-0"></span>**3.2 Migration**

Une migration désigne le fait d'installer Identity Manager 4.0.1 sur un nouveau serveur pour ensuite migrer les données existantes vers ce nouveau serveur. Suivez la « Liste de vérification pour un système Identity Manager de base » du *Guide d'installation de la structure d'Identity Manager 4.0.1* afin de vérifier que l'installation a bien été effectuée.

L'avantage de la migration est que le temps hors service des pilotes est réduit à un minimum. L'inconvénient est qu'elle nécessite du nouveau matériel.

Si vous effectuez une migration, passez au [Chapitre 5, « Exécution d'une migration », page 49](#page-48-0).

# <span id="page-11-1"></span>**3.3 Plusieurs serveurs associés à un seul ensemble de pilotes**

Si plusieurs serveurs sont associés à un ensemble de pilotes, vous ne pouvez effectuer une mise à niveau ou une migration que sur un serveur à la fois. Si vous n'avez pas le temps de mettre à niveau les serveurs en même temps, les pilotes continuent de fonctionner avec les différentes versions d'Identity Manager jusqu'à ce que chaque serveur soit mis à niveau.

Le moteur d'Identity Manager est compatible avec les versions précédentes ; ainsi, le moteur d'Identity Manager 4.0.1 peut exécuter sans difficulté les pilotes d'Identity Manager 3.6*.x*.

**Important :** si vous activez des fonctions pour des pilotes qui ne sont pris en charge que par Identity Manager 4.0 ou une version ultérieure, les pilotes cessent de fonctionner sur les serveurs comportant plusieurs versions d'Identity Manager. Les moteurs plus anciens ne prennent pas en charge les nouvelles fonctions. Les pilotes sont arrêtés jusqu'à ce que tous les serveurs soient mis au niveau vers Identity Manager 4.0 ou version ultérieure.

# <span id="page-12-0"></span><sup>4</sup>**Réalisation d'une mise à niveau**

Avant de commencer, assurez-vous d'avoir examiné les différences entre une mise à niveau et une migration. Reportez-vous au [Chapitre 3, « Mise à niveau ou migration », page 11.](#page-10-0)

Voici quelques exemples de mises à niveau prises en charge :

- Section 4.1, « Mise à niveau d'Identity Manager 4.0.1 Standard Edition vers Identity [Manager 4.0.1 Advanced Edition », page 14](#page-13-0)
- [Section 4.2, « De la version Identity Manager 4.0. Advanced Edition à la version Identity](#page-15-0)  [Manager 4.0.1 Advanced Edition », page 16](#page-15-0)
- [Section 4.3, « De la version Identity Manager 3.6.1. avec l'application utilisateur 3.7. à la](#page-17-0)  [version Identity Manager 4.0.1 Advanced Edition », page 18](#page-17-0)
- [Section 4.4, « De la version Identity Manager 3.6.1 avec l'application utilisateur 3.6.1. à la](#page-19-0)  [version Identity Manager 4.0.1 Advanced Edition », page 20](#page-19-0)
- [Section 4.5, « De la version Identity Manager 3.6 avec l'application utilisateur 3.6.1 \(version](#page-22-0)  [non-provisioning\) à la version Identity Manager 4.0.1 Standard Edition », page 23](#page-22-0)
- [Section 4.6, « De la version Identity Manager 3.5.1 avec l'application utilisateur 3.6.1. à la](#page-24-0)  [version Identity Manager 4.0.1 Advanced Edition », page 25](#page-24-0)
- [Section 4.7, « Mise à niveau d'Identity Manager 5.1 avec l'application utilisateur 3.6.1 \(version](#page-27-0)  [non-provisioning\) vers Identity Manager 4.0.1 Standard Edition », page 28](#page-27-0)
- [Section 4.8, « Création d'une sauvegarde de la configuration actuelle », page 31](#page-30-0)
- [Section 4.9, « Mise à niveau d'iManager », page 33](#page-32-1)
- [Section 4.10, « Arrêt des pilotes », page 34](#page-33-0)
- [Section 4.11, « Mise à niveau d'Analyzer », page 35](#page-34-1)
- [Section 4.12, « Mise à niveau de Designer », page 36](#page-35-0)
- [Section 4.13, « Mise à niveau du serveur méta-annuaire », page 36](#page-35-1)
- [Section 4.14, « Mise à niveau du chargeur distant », page 38](#page-37-0)
- [Section 4.15, « Mise à niveaux de pilotes vers des paquetages », page 39](#page-38-0)
- [Section 4.16, « Restauration de stratégies et de règles personnalisées sur le pilote », page 41](#page-40-1)
- [Section 4.17, « Superposition du nouveau pilote sur le fichier de configuration de pilote](#page-42-1)  [existant \(obsolète\) », page 43](#page-42-1)
- [Section 4.18, « Déploiement du projet converti », page 45](#page-44-0)
- [Section 4.19, « Lancement des pilotes », page 45](#page-44-1)
- [Section 4.20, « Mise à niveau de l'application utilisateur », page 46](#page-45-1)
- [Section 4.21, « Mise à niveau du module Identity Reporting », page 46](#page-45-2)

Les sections suivantes contiennent les procédures détaillées pour chaque étape à suivre en vue de la mise à niveau d'Identity Manager.

- [Section 4.8, « Création d'une sauvegarde de la configuration actuelle », page 31](#page-30-0)
- [Section 4.9, « Mise à niveau d'iManager », page 33](#page-32-1)
- [Section 4.10, « Arrêt des pilotes », page 34](#page-33-0)
- [Section 4.11, « Mise à niveau d'Analyzer », page 35](#page-34-1)
- [Section 4.12, « Mise à niveau de Designer », page 36](#page-35-0)
- [Section 4.13, « Mise à niveau du serveur méta-annuaire », page 36](#page-35-1)
- [Section 4.14, « Mise à niveau du chargeur distant », page 38](#page-37-0)
- [Section 4.15, « Mise à niveaux de pilotes vers des paquetages », page 39](#page-38-0)
- [Section 4.16, « Restauration de stratégies et de règles personnalisées sur le pilote », page 41](#page-40-1)
- [Section 4.17, « Superposition du nouveau pilote sur le fichier de configuration de pilote](#page-42-1)  [existant \(obsolète\) », page 43](#page-42-1)
- [Section 4.18, « Déploiement du projet converti », page 45](#page-44-0)
- [Section 4.19, « Lancement des pilotes », page 45](#page-44-1)
- [Section 4.20, « Mise à niveau de l'application utilisateur », page 46](#page-45-1)
- [Section 4.21, « Mise à niveau du module Identity Reporting », page 46](#page-45-2)

# <span id="page-13-0"></span>**4.1 Mise à niveau d'Identity Manager 4.0.1 Standard Edition vers Identity Manager 4.0.1 Advanced Edition**

La mise à niveau d'Identity Manager 4.0.1 Standard Edition vers Identity Manager 4.0.1 Advanced Edition suppose des changements de configuration des composants d'Identity Manager. Il n'est pas nécessaire d'exécuter le programme d'installation d'Identity Manager pour effectuer la mise à niveau de la version Standard Edition vers la version Advanced Edition. L'administrateur de l'assignation de rôles n'est pas disponible avec la version Standard Edition. Vous devez l'installer séparément afin de pouvoir l'utiliser. Pour installer l'administrateur de l'assignation de rôles, reportez-vous au manuel *Identity Manager Role Mapping Administrator 4.0.1 Installation and Configuration Guide* (Guide d'installation et de configuration de la version 4.0.1 de l'administrateur de l'assignation de rôles d'Identity Manager).

Pour mettre à niveau Identity Manager Standard Edition vers la version Advanced Edition, exécutez les étapes suivantes.

- [Section 4.1.1, « Mise à niveau du serveur méta-annuaire », page 14](#page-13-1)
- [Section 4.1.2, « Mise à niveau de l'application utilisateur », page 14](#page-13-2)
- [Section 4.1.3, « Mise à niveau du module Identity Reporting », page 15](#page-14-0)

### <span id="page-13-1"></span>**4.1.1 Mise à niveau du serveur méta-annuaire**

Veillez à bien activer Identity Manager 4.0 Advanced Edition dans iManager. Si l'activation d'Identity Manager 4.0 Advanced Edition n'est pas appliquée, la mise à niveau du serveur métaannuaire ne s'effectue pas.

### <span id="page-13-2"></span>**4.1.2 Mise à niveau de l'application utilisateur**

- **1** Arrêtez le serveur JBoss.
	- **Linux :** exécutez la commande /etc/init.d/jboss\_init stop.
- **Windows :** exécutez la commande *<emplacement\_installation\_RBPM>*/ UserApplication/stop-jboss.bat.
- **2** Exécutez *<répertoire\_installation\_RBPM>*/configupdate.sh depuis le sous-répertoire d'installation d'Identity Manager Standard Edition.

Sous Windows, exécutez par exemple la commande suivante : C:\Novell\IdentityManager\rbpm\UserApplication\configupdate.bat.

Par défaut, le programme d'installation s'exécute en mode console. En mode GUI, remplacez l'argument de commande Java -use\_console true par -use\_console false dans le fichier configupdate.bat.

**3** Éditez les champs administrateur en définissant la valeur du paramètre -edit\_admin sur true.

Les champs administrateur sont désactivés par défaut.

- **4** Remplissez les champs suivants dans l'affichage par défaut du panneau de configuration du module de provisioning basé sur les rôles :
	- Appuyez sur la touche de tabulation pour faire apparaître une invite. Lorsque vous cliquez sur *Oui*, de nouveaux champs administrateur s'affichent dans la section DN du coffre-fort d'identité de la page de configuration du module de provisioning basé sur les rôles.
	- Mettez à jour les champs administrateur avec les utilisateurs appropriés si vous souhaitez que l'administrateur soit différent de l'administrateur de l'application utilisateur.
	- Vérifiez que les options avancées s'affichent correctement. Cliquez sur *Afficher les options avancées* pour afficher ces dernières.
- **5** Dans la section Divers, cochez la case *Réinitialiser la sécurité RBPM*, puis cliquez sur *OK*.

**6** Démarrez le serveur JBoss.

- **Linux :** exécutez la commande /etc/init.d/jboss\_init start.
- **Windows :** exécutez la commande *<emplacement\_installation\_RBPM>*/ UserApplication/start-jboss.bat.

Le fichier WAR se redéploie. Si vous l'exécutez dans une grappe JBoss, le fichier WAR doit être mis à jour sur chaque serveur JBoss de la grappe.

### <span id="page-14-0"></span>**4.1.3 Mise à niveau du module Identity Reporting**

**1** Configurez le pilote de passerelle système gérée (MSGW) à l'aide de Designer.

Reportez-vous à la section « Configuring the Managed System Gateway Driver » (Configuration du pilote de passerelle système gérée) du manuel *Identity Reporting Module Guide* (Guide du module Identity Reporting).

**2** Mettez à jour les informations de configuration du pilote Identity Manager pour le service de collecte de données (DCS). Lancez Designer, puis sélectionnez *Configuration du pilote DCS > Paramètres du pilote > Options de pilote*.

Dans la section Enregistrement de la passerelle système gérée, changez les paramètres comme indiqué ci-dessous :

- *Définissez l'enregistrement de la passerelle système gérée* sur *Oui*.
- Changez le *DN du pilote MSGW*. Par exemple : *CN=Pilote de passerelle système gérée,cn=driverset1,o=system*.
- Changez le DN utilisateur. Par exemple : cn=adm,ou=sa,o=system.
- Spécifiez le mot de passe du DN utilisateur.

Pour plus d'informations sur la configuration du pilote, reportez-vous à la section « Configuring the Identity Manager Driver for Data Collection Service » (Configuration du pilote Identity Manager pour le service de collecte des données) du manuel *Identity Reporting Module Guide* (Guide du module Identity Reporting).

- **3** Sauvegardez les paramètres, puis déployer le pilote DCS.
- **4** Redémarrez le pilote DSC.
- **5** Téléchargez les modèles de rapport d'Identity Manager 4.0.1 Advanced Edition depuis la page de téléchargement [Identity Reporting](http://cdn.novell.com/cached/designer/idmrpt/) (http://cdn.novell.com/cached/designer/idmrpt/).

La mise à niveau du module Identity Reporting peut ne pas rendre compte immédiatement de la version Advanced Edition. La version change lorsque le lot suivant d'événements est traité.

# <span id="page-15-0"></span>**4.2 De la version Identity Manager 4.0. Advanced Edition à la version Identity Manager 4.0.1 Advanced Edition**

Effectuez les étapes suivantes pour chaque serveur Identity Manager :

- **1** Vérifiez que vous avez bien téléchargé les fichiers ISO d'Identity Manager. Pour plus d'informations, reportez-vous à la section « Où se procurer Identity Manager » du *Guide d'installation de la structure d'Identity Manager 4.0.1*.
- **2** Effectuez une mise à niveau vers Designer 4.0.1. Pour plus d'informations, reportez-vous à la [Section 4.12, « Mise à niveau de Designer », page 36.](#page-35-0)
- **3** Sauvegardez la configuration actuelle de votre solution Identity Manager en créant un projet Designer de cette dernière. Pour plus d'informations, reportez-vous à la [Section 4.8, « Création](#page-30-0)  [d'une sauvegarde de la configuration actuelle », page 31](#page-30-0).
- **4** (Conditionnel) Si vous utilisez Analyzer, effectuez une mise à niveau vers Analyzer 4.0.1. Pour plus d'informations, reportez-vous à la [Section 4.11, « Mise à niveau d'Analyzer », page 35](#page-34-1).
- **5** Arrêtez les pilotes associés au serveur que vous mettez à niveau. Pour plus d'informations, reportez-vous à la [Section 4.10, « Arrêt des pilotes », page 34.](#page-33-0)
- **6** Mettez le serveur méta-annuaire à niveau. Pour plus d'informations, reportez-vous à la [Section 4.13, « Mise à niveau du serveur méta-annuaire », page 36.](#page-35-1)
- **7** (Facultatif) Si l'un des pilotes dans l'ensemble de pilotes de ce serveur est un pilote de chargeur distant, mettez à niveau les serveurs de chargeur distant pour chaque pilote. Pour plus d'informations, reportez-vous à la [Section 4.14, « Mise à niveau du chargeur distant », page 38](#page-37-0).
- **8** (Conditionnel) Si vous disposez d'un serveur d'application utilisateur, effectuez les étapes supplémentaires suivantes :
	- **8a** mettez à niveau le paquetage d'application utilisateur de la version 4.0 à la version 4.0.1.
- **8b** Déployez le pilote d'application utilisateur mis à niveau dans le coffre-fort d'identité. Pour plus d'information, reportez-vous au manuel *Migrating to the Roles Based Provisiong Module Version 4.0.1* (Guide de migration vers la version 4.0.1 du module de provisioning basé sur les rôles).
- **8c** Mettez à niveau l'application utilisateur. Pour plus d'information, reportez-vous au manuel *Migrating to the Roles Based Provisiong Module Version 4.0.1* (Guide de migration vers la version 4.0.1 du module de provisioning basé sur les rôles).
- **9** Installez l'administrateur de l'assignation de rôles. Pour plus d'informations, reportez-vous au manuel *Identity Manager Role Mapping Administrator 4.0.1 Installation and Configuration Guide* (Guide d'installation et de configuration de la version 4.0.1 de l'administrateur de l'assignation de rôles d'Identity Manager).
- **10** (Facultatif) Mettez à niveau le pilote.
	- **10a** Si vous utilisez des paquetages plutôt que des fichiers de configuration de pilote, mettez à niveau les paquetages sur les pilotes existants afin d'obtenir de nouvelles stratégies. Cette action n'est requise que si une version plus récente d'un paquetage est disponible et qu'une nouvelle fonction est incluse dans les stratégies pour un pilote que vous souhaitez ajouter à votre pilote existant. Pour plus d'informations, reportez-vous à la section « Upgrading Installed Packages » (Mise à niveau des paquetages installés) du manuel *Designer 4.0.1 for Identity Manager 4.0.1 Administration Guide* (Guide d'administration de Designer 4.0.1 pour Identity Manager 4.0.1).

ou

- **10b** Si vous utilisez des fichiers de configuration, intégrez les nouveaux fichiers de configuration de pilote aux pilotes existants pour obtenir les nouvelles stratégies. Cette action n'est requise que si une nouvelle fonction est incluse dans les stratégies pour un pilote que vous voulez ajouter à votre pilote existant. Pour plus d'informations, reportezvous à la [Section 4.17, « Superposition du nouveau pilote sur le fichier de configuration](#page-42-1)  [de pilote existant \(obsolète\) », page 43](#page-42-1)
- **11** (Facultatif) Restaurez les règles et stratégies personnalisées vers les pilotes. Quand vous superposez les nouveaux fichiers de configuration du pilote, les stratégies sont écrasées. La restauration des stratégies n'est donc requise que si vous avez superposé le nouveau fichier de configuration du pilote. Pour plus d'informations, reportez-vous à la [Section 4.16,](#page-40-1)  [« Restauration de stratégies et de règles personnalisées sur le pilote », page 41](#page-40-1).
- **12** Démarrez les pilotes associés à ce serveur. Pour plus d'informations, reportez-vous à la [Section 4.19, « Lancement des pilotes », page 45.](#page-44-1)
- **13** Mettez à niveau le module Identity Reporting :
	- **13a** Mettez à niveau le paquetage du pilote DCS vers la dernière version disponible.
	- **13b** Mettez à niveau le paquetage du pilote MSGW vers la dernière version disponible.
	- **13c** Mettez à niveau l'EAS vers la version 4.0.1.

Pour plus d'informations sur la mise à niveau du module Identity Reporting, reportez-vous à la [Section 4.21, « Mise à niveau du module Identity Reporting », page 46](#page-45-2).

- **14** (Conditionnel) Si vous utilisez Novell Sentinel, veillez à exécuter le dernier Service Pack. Pour plus d'informations sur la mise à niveau de Novell Sentinel, reportez-vous au *[Guide](http://www.novell.com/documentation/sentinel6/pdfdoc/sentinel60_installationguide.pdf)  [d'installation de Sentinel](http://www.novell.com/documentation/sentinel6/pdfdoc/sentinel60_installationguide.pdf)*(http://www.novell.com/documentation/sentinel6/pdfdoc/ sentinel60 installationguide.pdf).
- **15** Activez le serveur méta-annuaire et tout pilote mis à niveau. Pour plus d'informations, reportezvous à la section « Activation des produits Novell Identity Manager » du *Guide d'installation de la structure d'Identity Manager 4.0.1*.

# <span id="page-17-0"></span>**4.3 De la version Identity Manager 3.6.1. avec l'application utilisateur 3.7. à la version Identity Manager 4.0.1 Advanced Edition**

Effectuez les étapes suivantes pour chaque serveur Identity Manager :

- **1** Vérifiez que vous avez bien téléchargé les fichiers ISO d'Identity Manager. Pour plus d'informations, reportez-vous à la section « Où se procurer Identity Manager » du *Guide d'installation de la structure d'Identity Manager 4.0.1*.
- **2** Effectuez une mise à niveau vers Designer 4.0.1. Pour plus d'informations, reportez-vous à la [Section 4.12, « Mise à niveau de Designer », page 36.](#page-35-0)
- **3** Sauvegardez la configuration actuelle de votre solution Identity Manager en créant un projet Designer de cette dernière. Pour plus d'informations, reportez-vous à la [Section 4.8, « Création](#page-30-0)  [d'une sauvegarde de la configuration actuelle », page 31](#page-30-0).
- **4** Vérifiez que le système d'exploitation sur les serveurs exécutant Identity Manager soit bien une version prise en charge. Reportez-vous à la section « Configuration système requise » du *Guide d'installation de la structure d'Identity Manager 4.0.1* pour obtenir une liste des systèmes d'exploitation pris en charge. Si le système d'exploitation ne nécessite qu'un Service Pack pour répondre à la configuration système requise, procédez à la mise à niveau.

Si votre système d'exploitation ne figure pas dans la liste des plates-formes prises en charges par Identity Manager 4.0.1, procédez à une niveau à niveau de ce dernier vers une version prise en charge avant d'effectuer une mise à niveau d'Identity Manager ou optez pour une migration.

- **5** Effectuez une mise à niveau vers Designer 4.0.1. Pour plus d'informations, reportez-vous à la [Section 4.12, « Mise à niveau de Designer », page 36.](#page-35-0)
- **6** Sur le serveur exécutant Identity Manager, mettez eDirectory à niveau vers la version 8.8.6 ou une version ultérieure. Pour plus d'informations, reportez-vous au *[Guide d'installation de](http://www.novell.com/documentation/edir88/)  [Novell eDirectory 8.8](http://www.novell.com/documentation/edir88/)* (http://www.novell.com/documentation/edir88/). La mise à niveau d'eDirectory arrête ndsd, qui interrompt à son tour tous les pilotes.
- **7** Lancez les pilotes et vérifiez qu'ils démarrent. Cela permet également de vérifier que la mise à niveau vers eDirectory 8.8.6 a réussi. Pour plus d'informations, reportez-vous à la [Section 4.19,](#page-44-1)  [« Lancement des pilotes », page 45.](#page-44-1)

**Remarque :** effectuez cette étape uniquement s'il s'agit d'une mise à niveau d'une version 32 bits d'Identity Manager vers une autre version 32 bits. Passez à l'étape 8 s'il est question d'une mise à niveau d'une version 32 bits d'Identity Manager vers une version 64 bits.

Pour plus d'informations sur la bonne exécution d'Identity Manager et des pilotes Identity Manager une fois la mise à niveau vers eDirectory 8.8.6 effectuée, reportez-vous au document [TID 7007184](http://www.novell.com/support/viewContent.do?externalId=7007184&sliceId=1) (http://www.novell.com/support/ viewContent.do?externalId=7007184&sliceId=1).

- **8** Convertissez le projet Designer. Pour plus d'informations, reportez-vous à la section « Converting Earlier Projects » (Conversion de projets antérieurs) du manuel *Designer 4.0.1 for Identity Manager 4.0.1 Administration Guide* (Guide d'administration de Designer 4.0.1 pour Identity Manager 4.0.1).
- **9** Arrêtez les pilotes associés au serveur que vous mettez à niveau. Pour plus d'informations, reportez-vous à la [Section 4.10, « Arrêt des pilotes », page 34.](#page-33-0)
- **10** Mettez le serveur méta-annuaire à niveau. Pour plus d'informations, reportez-vous à la [Section 4.13, « Mise à niveau du serveur méta-annuaire », page 36.](#page-35-1)
- **11** (Facultatif) Si l'un des pilotes dans l'ensemble de pilotes de ce serveur est un pilote de chargeur distant, mettez à niveau les serveurs de chargeur distant pour chaque pilote. Pour plus d'informations, reportez-vous à la [Section 4.14, « Mise à niveau du chargeur distant », page 38](#page-37-0).
- **12** (Conditionnel) Si vous disposez d'un serveur d'application utilisateur, effectuez les étapes supplémentaires suivantes :
	- **12a** Exécutez l'utilitaire NrfCaseUpdate pour assurer la prise en charge des recherches en casse mixte pour les rôles et les ressources. Cette procédure met à jour le schéma en modifiant les attributs nrfLocalizedDescrs et nrfLocalizedNames, qui sont utilisés par les pilotes de l'application utilisateur. Pour plus d'informations, reportez-vous à la section « Exécution de l'utilitaire NrfCaseUpdate » du *Guide d'installation de l'application utilisateur du module de provisioning basé sur les rôles Identity Manager version 4.0.1*.
	- **12b** Le pilote de l'application utilisateur doit être migré dans Designer 4.0.1. Pour plus d'informations, reportez-vous au manuel *Migrating to the Roles Based Provisiong Module Version 4.0.1* (Guide de migration vers la version 4.0.1 du module de provisioning basé sur les rôles).
	- **12c** Créez un nouveau pilote de service de rôles et de ressources. Le pilote de service de rôles et de ressources n'est pas migré. Si vous disposez déjà d'un pilote de service de rôles et de ressources, supprimez-le et créez un nouveau pilote pour Identity Manager 4.0.1. Pour plus d'informations, reportez-vous au manuel *Migrating to the Roles Based Provisiong Module Version 4.0.1* (Guide de migration vers la version 4.0.1 du module de provisioning basé sur les rôles).
	- **12d** Déployez le pilote d'application utilisateur et le pilote de service de rôles et de ressources migrés vers le coffre-fort d'identité. Pour plus d'informations, reportez-vous au manuel *Migrating to the Roles Based Provisiong Module Version 4.0.1* (Guide de migration vers la version 4.0.1 du module de provisioning basé sur les rôles).
	- **12e** Mettez à niveau l'application utilisateur. Pour plus d'informations, reportez-vous au manuel *Migrating to the Roles Based Provisiong Module Version 4.0.1* (Guide de migration vers la version 4.0.1 du module de provisioning basé sur les rôles).
- **13** (Facultatif) Installez l'administrateur de l'assignation de rôles. Pour plus d'informations, reportez-vous au manuel *Identity Manager Role Mapping Administrator 4.0.1 Installation and Configuration Guide* (Guide d'installation et de configuration de la version 4.0.1 de l'administrateur de l'assignation de rôles d'Identity Manager).
- **14** (Facultatif) Mettez à niveau le pilote.
	- **14a** Si vous utilisez des paquetages plutôt que des fichiers de configuration de pilote, mettez à niveau les paquetages sur les pilotes existants afin d'obtenir de nouvelles stratégies. Cette action n'est requise que si une version plus récente d'un paquetage est disponible et qu'une nouvelle fonction est incluse dans les stratégies pour un pilote que vous souhaitez ajouter à votre pilote existant. Pour plus d'informations, reportez-vous à la section « Upgrading

Installed Packages » (Mise à niveau des paquetages installés) du manuel *Designer 4.0.1 for Identity Manager 4.0.1 Administration Guide* (Guide d'administration de Designer 4.0.1 pour Identity Manager 4.0.1).

ou

- **14b** Si vous utilisez des fichiers de configuration, intégrez les nouveaux fichiers de configuration de pilote aux pilotes existants pour obtenir les nouvelles stratégies. Cette action n'est requise que si une nouvelle fonction est incluse dans les stratégies pour un pilote que vous voulez ajouter à votre pilote existant. Pour plus d'informations, reportezvous à la [Section 4.17, « Superposition du nouveau pilote sur le fichier de configuration](#page-42-1)  [de pilote existant \(obsolète\) », page 43](#page-42-1)
- **15** (Facultatif) Restaurez les règles et stratégies personnalisées vers les pilotes. Quand vous superposez les nouveaux fichiers de configuration du pilote, les stratégies sont écrasées. La restauration des stratégies n'est donc requise que si vous avez superposé le nouveau fichier de configuration du pilote. Pour plus d'informations, reportez-vous à la [Section 4.16,](#page-40-1)  [« Restauration de stratégies et de règles personnalisées sur le pilote », page 41](#page-40-1).
- **16** Déployez le projet Designer converti dans le coffre-fort d'identité. Pour plus d'informations, reportez-vous à la section « Deploying and Exporting » (Déploiement et exportation) du manuel *Designer 4.0.1 for Identity Manager 4.0.1 Administration Guide* (Guide d'administration de Designer 4.0.1 pour Identity Manager 4.10.1).
- **17** Démarrez les pilotes associés à ce serveur. Pour plus d'informations, reportez-vous à la [Section 4.19, « Lancement des pilotes », page 45.](#page-44-1)
- **18** (Conditionnel) Installez le module Identity Reporting. Pour plus d'informations, reportez-vous à la section « Installation and Driver Configuration » (Installation et configuration du pilote) du manuel *Identity Reporting Module Guide* (Guide du module Identity Reporting).
- **19** (Conditionnel) Si vous utilisez Novell Sentinel, vous devez effectuer une mise à jour vers Novell Sentinel 6.1. Pour plus d'informations sur la mise à niveau de Sentinel, reportez-vous au *[Guide d'installation de Sentinel](http://www.novell.com/documentation/sentinel6/pdfdoc/sentinel60_installationguide.pdf)* (http://www.novell.com/documentation/sentinel6/pdfdoc/ sentinel60\_installationguide.pdf).
- **20** Activez le serveur méta-annuaire et tout pilote mis à niveau. Pour plus d'informations, reportezvous à la section « Activation des produits Novell Identity Manager » du *Guide d'installation de la structure d'Identity Manager 4.0.1*.

## <span id="page-19-0"></span>**4.4 De la version Identity Manager 3.6.1 avec l'application utilisateur 3.6.1. à la version Identity Manager 4.0.1 Advanced Edition**

Effectuez les étapes suivantes pour chaque serveur Identity Manager :

- **1** Vérifiez que vous avez bien téléchargé les fichiers ISO d'Identity Manager. Pour plus d'informations, reportez-vous à la section « Où se procurer Identity Manager » du *Guide d'installation de la structure d'Identity Manager 4.0.1*.
- **2** Effectuez une mise à niveau vers Designer 4.0.1. Pour plus d'informations, reportez-vous à la [Section 4.12, « Mise à niveau de Designer », page 36.](#page-35-0)
- **3** Créez une sauvegarde de la configuration actuelle de votre solution Identity Manager. Créez pour cela des exportations de vos pilotes ou un projet Designer de votre solution Identity Manager. Pour plus d'informations, reportez-vous à la [Section 4.8, « Création d'une sauvegarde](#page-30-0)  [de la configuration actuelle », page 31.](#page-30-0)

**4** Vérifiez que le système d'exploitation sur les serveurs exécutant Identity Manager soit bien une version prise en charge. Reportez-vous à la section « Configuration système requise » du *Guide d'installation de la structure d'Identity Manager 4.0.1* pour obtenir une liste des systèmes d'exploitation pris en charge. Si le système d'exploitation ne nécessite qu'un Service Pack pour répondre à la configuration système requise, procédez à la mise à niveau.

Si votre système d'exploitation ne figure pas dans la liste des plates-formes prises en charges par Identity Manager 4.0.1, procédez à une niveau à niveau de ce dernier vers une version prise en charge avant d'effectuer une mise à niveau d'Identity Manager ou optez pour une migration.

- **5** Sur le serveur exécutant Identity Manager, mettez eDirectory à niveau vers la version 8.8.6 ou une version ultérieure. Pour plus d'informations, reportez-vous au *[Guide d'installation de](http://www.novell.com/documentation/edir88/)  [Novell eDirectory 8.8](http://www.novell.com/documentation/edir88/)* (http://www.novell.com/documentation/edir88/).
- **6** Lancez les pilotes et vérifiez qu'ils démarrent. Cela permet également de vérifier que la mise à niveau vers eDirectory 8.8.6 a réussi. Pour plus d'informations, reportez-vous à la [Section 4.19,](#page-44-1)  [« Lancement des pilotes », page 45.](#page-44-1)

**Remarque :** effectuez cette étape uniquement s'il s'agit d'une mise à niveau d'une version 32 bits d'Identity Manager vers une autre version 32 bits. Ignorez cette étape s'il est question d'une mise à niveau d'une version 32 bits d'Identity Manager vers une version 64 bits.

Pour plus d'informations sur la bonne exécution d'Identity Manager et des pilotes Identity Manager une fois la mise à niveau vers eDirectory 8.8.6 effectuée, reportez-vous au document [TID 7007184](http://www.novell.com/support/viewContent.do?externalId=7007184&sliceId=1) (http://www.novell.com/support/ viewContent.do?externalId=7007184&sliceId=1).

- **7** Convertissez le projet Designer. Pour plus d'informations, reportez-vous à la section « Converting Earlier Projects » (Conversion de projets antérieurs) du manuel *Designer 4.0.1 for Identity Manager 4.0.1 Administration Guide* (Guide d'administration de Designer 4.0.1 pour Identity Manager 4.0.1).
- **8** Arrêtez les pilotes associés au serveur que vous mettez à niveau. Pour plus d'informations, reportez-vous à la [Section 4.10, « Arrêt des pilotes », page 34.](#page-33-0)
- **9** Mettez le serveur méta-annuaire à niveau. Pour plus d'informations, reportez-vous à la [Section 4.13, « Mise à niveau du serveur méta-annuaire », page 36.](#page-35-1)
- **10** (Facultatif) Si l'un des pilotes dans l'ensemble de pilotes de ce serveur est un pilote de chargeur distant, mettez à niveau les serveurs de chargeur distant pour chaque pilote. Pour plus d'informations, reportez-vous à la [Section 4.14, « Mise à niveau du chargeur distant », page 38](#page-37-0).
- **11** (Conditionnel) Si vous disposez d'un serveur d'application utilisateur, effectuez les étapes supplémentaires suivantes :
	- **11a** Exécutez l'utilitaire NrfCaseUpdate pour assurer la prise en charge des recherches en casse mixte pour les rôles et les ressources. Cette procédure met à jour le schéma en modifiant les attributs nrfLocalizedDescrs et nrfLocalizedNames, qui sont utilisés par les pilotes de l'application utilisateur. Pour plus d'informations, reportez-vous à la section « Exécution de l'utilitaire NrfCaseUpdate » du *Guide d'installation de l'application utilisateur du module de provisioning basé sur les rôles Identity Manager version 4.0.1*.
	- **11b** Le pilote d'application utilisateur doit être migré vers Designer 4.0.1. Pour plus d'informations, reportez-vous au manuel *Identity Manager Roles Based Provisioning Module 4.0 User Application: Migration Guide* (Guide de migration de l'application utilisateur du module de provisioning basé sur les rôles Identity Manager 4.0).
- **11c** Créez un nouveau pilote de service de rôles et de ressources. Le pilote de service de rôles et de ressources n'est pas migré. Si vous disposez déjà d'un pilote de service de rôles et de ressources, supprimez-le et créez un nouveau pilote pour Identity Manager 4.0.1. Pour plus d'informations, reportez-vous au manuel *Identity Manager Roles Based Provisioning Module 4.0 User Application: Migration Guide* (Guide de migration de l'application utilisateur du module de provisioning basé sur les rôles Identity Manager 4.0).
- **11d** Déployez le pilote d'application utilisateur et le pilote de service de rôles et de ressources migrés vers le coffre-fort d'identité. Pour plus d'informations, reportez-vous au manuel *Identity Manager Roles Based Provisioning Module 4.0 User Application: Migration Guide* (Guide de migration de l'application utilisateur du module de provisioning basé sur les rôles Identity Manager 4.0).
- **11e** Mettez à niveau l'application utilisateur. Pour plus d'informations, reportez-vous au manuel *Migrating to the Roles Based Provisiong Module Version 4.0.1* (Guide de migration vers la version 4.0.1 du module de provisioning basé sur les rôles).
- **12** (Facultatif) Installez l'administrateur de l'assignation de rôles. Pour plus d'informations, reportez-vous au manuel *Identity Manager Role Mapping Administrator 4.0.1 Installation and Configuration Guide* (Guide d'installation et de configuration de la version 4.0.1 de l'administrateur de l'assignation de rôles d'Identity Manager).
- **13** (Facultatif) Mettez à niveau le pilote.
	- **13a** Si vous utilisez des paquetages plutôt que des fichiers de configuration de pilote, mettez à niveau les paquetages sur les pilotes existants afin d'obtenir de nouvelles stratégies. Cette action n'est requise que si une version plus récente d'un paquetage est disponible et qu'une nouvelle fonction est incluse dans les stratégies pour un pilote que vous souhaitez ajouter à votre pilote existant. Pour plus d'informations, reportez-vous à la section « Upgrading Installed Packages » (Mise à niveau des paquetages installés) du manuel *Designer 4.0.1 for Identity Manager 4.0.1 Administration Guide* (Guide d'administration de Designer 4.0.1 pour Identity Manager 4.0.1).

ou

- **13b** Si vous utilisez des fichiers de configuration, intégrez les nouveaux fichiers de configuration de pilote aux pilotes existants pour obtenir les nouvelles stratégies. Cette action n'est requise que si une nouvelle fonction est incluse dans les stratégies pour un pilote que vous voulez ajouter à votre pilote existant. Pour plus d'informations, reportezvous à la [Section 4.17, « Superposition du nouveau pilote sur le fichier de configuration](#page-42-1)  [de pilote existant \(obsolète\) », page 43](#page-42-1)
- **14** (Facultatif) Restaurez les règles et stratégies personnalisées vers les pilotes. Quand vous superposez les nouveaux fichiers de configuration du pilote, les stratégies sont écrasées. La restauration des stratégies n'est donc requise que si vous avez superposé le nouveau fichier de configuration du pilote. Pour plus d'informations, reportez-vous à la [Section 4.16,](#page-40-1)  [« Restauration de stratégies et de règles personnalisées sur le pilote », page 41](#page-40-1).
- **15** Déployez le projet Designer converti dans le coffre-fort d'identité. Pour plus d'informations, reportez-vous à la section « Deploying and Exporting » (Déploiement et exportation) du manuel *Designer 4.0.1 for Identity Manager 4.0.1 Administration Guide* (Guide d'administration de Designer 4.0.1 pour Identity Manager 4.10.1).
- **16** Démarrez les pilotes associés à ce serveur. Pour plus d'informations, reportez-vous à la [Section 4.19, « Lancement des pilotes », page 45.](#page-44-1)
- **17** (Conditionnel) Installez le module Identity Reporting. Pour plus d'informations, reportez-vous à la section « Installation and Driver Configuration » (Installation et configuration du pilote) du manuel *Identity Reporting Module Guide* (Guide du module Identity Reporting).
- **18** (Conditionnel) Si vous utilisez Novell Sentinel, veillez à exécuter le dernier Service Pack. Pour plus d'informations sur la mise à niveau de Novell Sentinel, reportez-vous au *[Guide](http://www.novell.com/documentation/sentinel6/pdfdoc/sentinel60_installationguide.pdf)  [d'installation de Sentinel](http://www.novell.com/documentation/sentinel6/pdfdoc/sentinel60_installationguide.pdf)*(http://www.novell.com/documentation/sentinel6/pdfdoc/ sentinel60 installationguide.pdf).
- **19** Activez le serveur méta-annuaire et tout pilote mis à niveau. Pour plus d'informations, reportezvous à la section « Activation des produits Novell Identity Manager » du *Guide d'installation de la structure d'Identity Manager 4.0.1*.

# <span id="page-22-0"></span>**4.5 De la version Identity Manager 3.6 avec l'application utilisateur 3.6.1 (version nonprovisioning) à la version Identity Manager 4.0.1 Standard Edition**

Effectuez les étapes suivantes pour chaque serveur Identity Manager :

- **1** Vérifiez que vous avez bien téléchargé les fichiers ISO d'Identity Manager. Pour plus d'informations, reportez-vous à la section « Où se procurer Identity Manager » du *Guide d'installation de la structure d'Identity Manager 4.0.1*.
- **2** Effectuez une mise à niveau vers Designer 4.0.1. Pour plus d'informations, reportez-vous à la [Section 4.12, « Mise à niveau de Designer », page 36.](#page-35-0)
- **3** Créez une sauvegarde de la configuration actuelle de votre solution Identity Manager. Créez pour cela des exportations de vos pilotes ou un projet Designer de votre solution Identity Manager. Pour plus d'informations, reportez-vous à la [Section 4.8, « Création d'une sauvegarde](#page-30-0)  [de la configuration actuelle », page 31.](#page-30-0)
- **4** Vérifiez que le système d'exploitation sur les serveurs exécutant Identity Manager soit bien une version prise en charge. Reportez-vous à la section « Configuration système requise » du *Guide d'installation de la structure d'Identity Manager 4.0.1* pour obtenir une liste des systèmes d'exploitation pris en charge. Si le système d'exploitation ne nécessite qu'un Service Pack pour répondre à la configuration système requise, procédez à la mise à niveau.

Si votre système d'exploitation ne figure pas dans la liste des plates-formes prises en charges par Identity Manager 4.0.1, procédez à une niveau à niveau de ce dernier vers une version prise en charge avant d'effectuer une mise à niveau d'Identity Manager ou optez pour une migration.

- **5** Mettez à niveau votre serveur iManager vers iManager 2.7.4. Pour plus d'informations, reportez-vous à la [Section 4.9, « Mise à niveau d'iManager », page 33](#page-32-1).
- **6** Sur le serveur exécutant Identity Manager, mettez eDirectory à niveau vers la version 8.8.6 ou une version ultérieure. La mise à niveau d'eDirectory arrête ndsd, qui à son tour interrompt tous les pilotes.

Pour plus d'informations, reportez-vous au *[Guide d'installation de Novell eDirectory 8.8](http://www.novell.com/documentation/edir88/)* (http:/ /www.novell.com/documentation/edir88/).

**7** (Conditionnel) Lancez les pilotes et vérifiez qu'ils démarrent. Cela permet également de vérifier que la mise à niveau vers eDirectory 8.8.6 a réussi. Pour plus d'informations, reportezvous à la [Section 4.19, « Lancement des pilotes », page 45.](#page-44-1)

**Remarque :** effectuez cette étape uniquement s'il s'agit d'une mise à niveau d'une version 32 bits d'Identity Manager vers une autre version 32 bits. Passez à l'étape 8 s'il est question d'une mise à niveau d'une version 32 bits d'Identity Manager vers une version 64 bits.

Pour plus d'informations sur la bonne exécution d'Identity Manager et des pilotes Identity Manager une fois la mise à niveau vers eDirectory 8.8.6 effectuée, reportez-vous au document [TID 7007184](http://www.novell.com/support/viewContent.do?externalId=7007184&sliceId=1) (http://www.novell.com/support/ viewContent.do?externalId=7007184&sliceId=1).

- **8** Convertissez le projet Designer. Pour plus d'informations, reportez-vous à la section « Converting Earlier Projects » (Conversion de projets antérieurs) du manuel *Designer 4.0.1 for Identity Manager 4.0.1 Administration Guide* (Guide d'administration de Designer 4.0.1 pour Identity Manager 4.0.1).
- **9** Mettez le serveur méta-annuaire à niveau. Pour plus d'informations, reportez-vous à la [Section 4.13, « Mise à niveau du serveur méta-annuaire », page 36.](#page-35-1)
- **10** (Facultatif) Si l'un des pilotes dans l'ensemble de pilotes de ce serveur est un pilote de chargeur distant, mettez à niveau les serveurs de chargeur distant pour chaque pilote. Pour plus d'informations, reportez-vous à la [Section 4.14, « Mise à niveau du chargeur distant », page 38](#page-37-0).
- **11** (Conditionnel) Si vous disposez d'un serveur d'application utilisateur, effectuez les étapes supplémentaires suivantes :
	- **11a** Exécutez l'utilitaire NrfCaseUpdate pour assurer la prise en charge des recherches en casse mixte pour les rôles et les ressources. Cette procédure met à jour le schéma en modifiant les attributs nrfLocalizedDescrs et nrfLocalizedNames, qui sont utilisés par les pilotes de l'application utilisateur. Pour plus d'informations, reportez-vous à la section « Exécution de l'utilitaire NrfCaseUpdate » du *Guide d'installation de l'application utilisateur du module de provisioning basé sur les rôles Identity Manager version 4.0.1*.
	- **11b** Le pilote d'application utilisateur doit être migré vers Designer 4.0.1. Pour plus d'informations, reportez-vous au manuel *Identity Manager Roles Based Provisioning Module 4.0 User Application: Migration Guide* (Guide de migration de l'application utilisateur du module de provisioning basé sur les rôles Identity Manager 4.0).
	- **11c** Créez un nouveau pilote de service de rôles et de ressources. Le pilote de service de rôles et de ressources n'est pas migré. Si vous disposez déjà d'un pilote de service de rôles et de ressources, supprimez-le et créez un nouveau pilote pour Identity Manager 4.0.1. Pour plus d'informations, reportez-vous au manuel *Identity Manager Roles Based Provisioning Module 4.0 User Application: Migration Guide* (Guide de migration de l'application utilisateur du module de provisioning basé sur les rôles Identity Manager 4.0).
	- **11d** Déployez le pilote d'application utilisateur et le pilote de service de rôles et de ressources migrés vers le coffre-fort d'identité. Pour plus d'informations, reportez-vous au manuel *Identity Manager Roles Based Provisioning Module 4.0 User Application: Migration Guide* (Guide de migration de l'application utilisateur du module de provisioning basé sur les rôles Identity Manager 4.0).
	- **11e** Mettez à niveau l'application utilisateur. Pour plus d'informations, reportez-vous au manuel *Migrating to the Roles Based Provisiong Module Version 4.0.1* (Guide de migration vers la version 4.0.1 du module de provisioning basé sur les rôles).
- **12** (Facultatif) Mettez à niveau le pilote.
	- **12a** Si vous utilisez des paquetages plutôt que des fichiers de configuration de pilote, mettez à niveau les paquetages sur les pilotes existants afin d'obtenir de nouvelles stratégies. Cette action n'est requise que si une version plus récente d'un paquetage est disponible et qu'une nouvelle fonction est incluse dans les stratégies pour un pilote que vous souhaitez ajouter à votre pilote existant. Pour plus d'informations, reportez-vous à la section « Upgrading Installed Packages » (Mise à niveau des paquetages installés) du manuel *Designer 4.0.1 for Identity Manager 4.0.1 Administration Guide* (Guide d'administration de Designer 4.0.1 pour Identity Manager 4.0.1).

ou

- **12b** Si vous utilisez des fichiers de configuration, intégrez les nouveaux fichiers de configuration de pilote aux pilotes existants pour obtenir les nouvelles stratégies. Cette action n'est requise que si une nouvelle fonction est incluse dans les stratégies pour un pilote que vous voulez ajouter à votre pilote existant. Pour plus d'informations, reportezvous à la [Section 4.17, « Superposition du nouveau pilote sur le fichier de configuration](#page-42-1)  [de pilote existant \(obsolète\) », page 43](#page-42-1)
- **13** (Facultatif) Restaurez les règles et stratégies personnalisées vers les pilotes. Quand vous superposez les nouveaux fichiers de configuration du pilote, les stratégies sont écrasées. La restauration des stratégies n'est donc requise que si vous avez superposé le nouveau fichier de configuration du pilote. Pour plus d'informations, reportez-vous à la [Section 4.16,](#page-40-1)  [« Restauration de stratégies et de règles personnalisées sur le pilote », page 41](#page-40-1).
- **14** Déployez le projet Designer converti dans le coffre-fort d'identité. Pour plus d'informations, reportez-vous à la section « Deploying and Exporting » (Déploiement et exportation) du manuel *Designer 4.0.1 for Identity Manager 4.0.1 Administration Guide* (Guide d'administration de Designer 4.0.1 pour Identity Manager 4.10.1).
- **15** Démarrez les pilotes associés à ce serveur. Pour plus d'informations, reportez-vous à la [Section 4.19, « Lancement des pilotes », page 45.](#page-44-1)
- **16** (Conditionnel) Si vous utilisez Novell Sentinel, veillez à exécuter le dernier Service Pack. Pour plus d'informations sur la mise à niveau de Novell Sentinel, reportez-vous au *[Guide](http://www.novell.com/documentation/sentinel6/pdfdoc/sentinel60_installationguide.pdf)  [d'installation de Sentinel](http://www.novell.com/documentation/sentinel6/pdfdoc/sentinel60_installationguide.pdf)*(http://www.novell.com/documentation/sentinel6/pdfdoc/ sentinel<sup>60\_</sup>installationguide.pdf).
- **17** (Conditionnel) Installez le module Identity Reporting. Pour plus d'informations, reportez-vous à la section « Installation and Driver Configuration » (Installation et configuration du pilote) du manuel *Identity Reporting Module Guide* (Guide du module Identity Reporting).
- **18** Activez le serveur méta-annuaire et tout pilote mis à niveau. Pour plus d'informations, reportezvous à la section « Activation des produits Novell Identity Manager » du *Guide d'installation de la structure d'Identity Manager 4.0.1*.

## <span id="page-24-0"></span>**4.6 De la version Identity Manager 3.5.1 avec l'application utilisateur 3.6.1. à la version Identity Manager 4.0.1 Advanced Edition**

Effectuez les étapes suivantes pour chaque serveur Identity Manager :

- **1** Vérifiez que vous avez bien téléchargé les fichiers ISO d'Identity Manager. Pour plus d'informations, reportez-vous à la section « Où se procurer Identity Manager » du *Guide d'installation de la structure d'Identity Manager 4.0.1*.
- **2** Effectuez une mise à niveau vers Designer 4.0.1. Pour plus d'informations, reportez-vous à la [Section 4.12, « Mise à niveau de Designer », page 36.](#page-35-0)
- **3** Créez une sauvegarde de la configuration actuelle de votre solution Identity Manager. Créez pour cela des exportations de vos pilotes ou un projet Designer de votre solution Identity Manager. Pour plus d'informations, reportez-vous à la [Section 4.8, « Création d'une sauvegarde](#page-30-0)  [de la configuration actuelle », page 31.](#page-30-0)

**4** Vérifiez que le système d'exploitation sur les serveurs exécutant Identity Manager soit bien une version prise en charge. Reportez-vous à la section « Configuration système requise » du *Guide d'installation de la structure d'Identity Manager 4.0.1* pour obtenir une liste des systèmes d'exploitation pris en charge. Si le système d'exploitation ne nécessite qu'un Service Pack pour répondre à la configuration système requise, procédez à la mise à niveau.

Si votre système d'exploitation ne figure pas dans la liste des plates-formes prises en charges par Identity Manager 4.0.1, procédez à une niveau à niveau de ce dernier vers une version prise en charge avant d'effectuer une mise à niveau d'Identity Manager ou optez pour une migration.

- **5** Mettez à niveau votre serveur iManager vers iManager 2.7.4. Pour plus d'informations, reportez-vous à la [Section 4.9, « Mise à niveau d'iManager », page 33](#page-32-1).
- **6** Arrêtez les pilotes associés au serveur que vous mettez à niveau. Pour plus d'informations, reportez-vous à la [Section 4.10, « Arrêt des pilotes », page 34.](#page-33-0)
- **7** Sur le serveur exécutant Identity Manager, mettez eDirectory à niveau vers la version 8.8.6 ou une version ultérieure. La mise à niveau d'eDirectory arrête ndsd, qui interrompt à son tour tous les pilotes.

Pour plus d'informations, reportez-vous au *[Guide d'installation de Novell eDirectory 8.8](http://www.novell.com/documentation/edir88/)* (http:/ /www.novell.com/documentation/edir88/).

**8** (Conditionnel) Lancez les pilotes et vérifiez qu'ils démarrent. Cela permet également de vérifier que la mise à niveau vers eDirectory 8.8.6 a réussi. Pour plus d'informations, reportezvous à la [Section 4.19, « Lancement des pilotes », page 45.](#page-44-1)

**Remarque :** effectuez cette étape uniquement s'il s'agit d'une mise à niveau d'une version 32 bits d'Identity Manager vers une autre version 32 bits. Passez à l'étape 9 s'il est question d'une mise à niveau d'une version 32 bits d'Identity Manager vers une version 64 bits.

Pour plus d'informations sur la bonne exécution d'Identity Manager et des pilotes Identity Manager une fois la mise à niveau vers eDirectory 8.8.6 effectuée, reportez-vous au document [TID 7007184](http://www.novell.com/support/viewContent.do?externalId=7007184&sliceId=1) (http://www.novell.com/support/ viewContent.do?externalId=7007184&sliceId=1).

- **9** Convertissez le projet Designer. Pour plus d'informations, reportez-vous à la section « Converting Earlier Projects » (Conversion de projets antérieurs) du manuel *Designer 4.0.1 for Identity Manager 4.0.1 Administration Guide* (Guide d'administration de Designer 4.0.1 pour Identity Manager 4.0.1).
- **10** Arrêtez les pilotes associés au serveur que vous mettez à niveau. Pour plus d'informations, reportez-vous à la [Section 4.10, « Arrêt des pilotes », page 34.](#page-33-0)
- **11** Mettez le serveur méta-annuaire à niveau. Pour plus d'informations, reportez-vous à la [Section 4.13, « Mise à niveau du serveur méta-annuaire », page 36.](#page-35-1)
- **12** (Facultatif) Si l'un des pilotes dans l'ensemble de pilotes de ce serveur est un pilote de chargeur distant, mettez à niveau les serveurs de chargeur distant pour chaque pilote. Pour plus d'informations, reportez-vous à la [Section 4.14, « Mise à niveau du chargeur distant », page 38](#page-37-0).
- **13** (Conditionnel) Si vous disposez d'un serveur d'application utilisateur, effectuez les étapes supplémentaires suivantes :
	- **13a** Exécutez l'utilitaire NrfCaseUpdate pour assurer la prise en charge des recherches en casse mixte pour les rôles et les ressources. Cette procédure met à jour le schéma en modifiant les attributs nrfLocalizedDescrs et nrfLocalizedNames, qui sont utilisés par les pilotes de l'application utilisateur. Pour plus d'informations, reportez-vous à la section « Exécution de l'utilitaire NrfCaseUpdate » du *Guide d'installation de l'application utilisateur du module de provisioning basé sur les rôles Identity Manager version 4.0.1*.
- **13b** Le pilote d'application utilisateur doit être migré vers Designer 4.0.1. Pour plus d'informations, reportez-vous au manuel *Identity Manager Roles Based Provisioning Module 4.0 User Application: Migration Guide* (Guide de migration de l'application utilisateur du module de provisioning basé sur les rôles Identity Manager 4.0).
- **13c** Créez un nouveau pilote de service de rôles et de ressources. Le pilote de service de rôles et de ressources n'est pas migré. Si vous disposez déjà d'un pilote de service de rôles et de ressources, supprimez-le et créez un nouveau pilote pour Identity Manager 4.0.1. Pour plus d'informations, reportez-vous au manuel *Identity Manager Roles Based Provisioning Module 4.0 User Application: Migration Guide* (Guide de migration de l'application utilisateur du module de provisioning basé sur les rôles Identity Manager 4.0).
- **13d** Déployez le pilote d'application utilisateur et le pilote de service de rôles et de ressources migrés vers le coffre-fort d'identité. Pour plus d'informations, reportez-vous au manuel *Identity Manager Roles Based Provisioning Module 4.0 User Application: Migration Guide* (Guide de migration de l'application utilisateur du module de provisioning basé sur les rôles Identity Manager 4.0).
- **13e** Mettez à niveau l'application utilisateur. Pour plus d'informations, reportez-vous au manuel *Migrating to the Roles Based Provisiong Module Version 4.0.1* (Guide de migration vers la version 4.0.1 du module de provisioning basé sur les rôles.
- **14** (Facultatif) Installez l'administrateur de l'assignation de rôles. Pour plus d'informations, reportez-vous au manuel *Identity Manager Role Mapping Administrator 4.0.1 Installation and Configuration Guide* (Guide d'installation et de configuration de la version 4.0.1 de l'administrateur de l'assignation de rôles d'Identity Manager).
- **15** (Facultatif) Mettez à niveau le pilote.
	- **15a** Si vous utilisez des paquetages plutôt que des fichiers de configuration de pilote, mettez à niveau les paquetages sur les pilotes existants afin d'obtenir de nouvelles stratégies. Cette action n'est requise que si une version plus récente d'un paquetage est disponible et qu'une nouvelle fonction est incluse dans les stratégies pour un pilote que vous souhaitez ajouter à votre pilote existant. Pour plus d'informations, reportez-vous à la section « Upgrading Installed Packages » (Mise à niveau des paquetages installés) du manuel *Designer 4.0.1 for Identity Manager 4.0.1 Administration Guide* (Guide d'administration de Designer 4.0.1 pour Identity Manager 4.0.1).
		- ou
	- **15b** Si vous utilisez des fichiers de configuration, intégrez les nouveaux fichiers de configuration de pilote aux pilotes existants pour obtenir les nouvelles stratégies. Cette action n'est requise que si une nouvelle fonction est incluse dans les stratégies pour un pilote que vous voulez ajouter à votre pilote existant. Pour plus d'informations, reportezvous à la [Section 4.17, « Superposition du nouveau pilote sur le fichier de configuration](#page-42-1)  [de pilote existant \(obsolète\) », page 43](#page-42-1)
- **16** (Facultatif) Restaurez les règles et stratégies personnalisées vers les pilotes. Quand vous superposez les nouveaux fichiers de configuration du pilote, les stratégies sont écrasées. La restauration des stratégies n'est donc requise que si vous avez superposé le nouveau fichier de configuration du pilote. Pour plus d'informations, reportez-vous à la [Section 4.16,](#page-40-1)  [« Restauration de stratégies et de règles personnalisées sur le pilote », page 41](#page-40-1).
- **17** Déployez le projet Designer converti dans le coffre-fort d'identité. Pour plus d'informations, reportez-vous à la section « Deploying and Exporting » (Déploiement et exportation) du manuel *Designer 4.0.1 for Identity Manager 4.0.1 Administration Guide* (Guide d'administration de Designer 4.0.1 pour Identity Manager 4.0.1).
- **18** Démarrez les pilotes associés à ce serveur. Pour plus d'informations, reportez-vous à la [Section 4.19, « Lancement des pilotes », page 45.](#page-44-1)
- **19** (Conditionnel) Installez le module Identity Reporting. Pour plus d'informations, reportez-vous à la section « Installation and Driver Configuration » (Installation et configuration du pilote) du manuel *Identity Reporting Module Guide* (Guide du module Identity Reporting).
- **20** (Conditionnel) Si vous utilisez Novell Sentinel, veillez à exécuter le dernier Service Pack. Pour plus d'informations sur la mise à niveau de Novell Sentinel, reportez-vous au *[Guide](http://www.novell.com/documentation/sentinel6/pdfdoc/sentinel60_installationguide.pdf)  [d'installation de Sentinel](http://www.novell.com/documentation/sentinel6/pdfdoc/sentinel60_installationguide.pdf)*(http://www.novell.com/documentation/sentinel6/pdfdoc/ sentinel<sup>60\_</sup>installationguide.pdf).
- **21** Activez le serveur méta-annuaire et tout pilote mis à niveau. Pour plus d'informations, reportezvous à la section « Activation des produits Novell Identity Manager » du *Guide d'installation de la structure d'Identity Manager 4.0.1*.

## <span id="page-27-0"></span>**4.7 Mise à niveau d'Identity Manager 5.1 avec l'application utilisateur 3.6.1 (version nonprovisioning) vers Identity Manager 4.0.1 Standard Edition**

Effectuez les étapes suivantes pour chaque serveur Identity Manager :

- **1** Vérifiez que vous avez bien téléchargé les fichiers ISO d'Identity Manager. Pour plus d'informations, reportez-vous à la section « Où se procurer Identity Manager » du *Guide d'installation de la structure d'Identity Manager 4.0.1*.
- **2** Effectuez une mise à niveau vers Designer 4.0.1. Pour plus d'informations, reportez-vous à la [Section 4.12, « Mise à niveau de Designer », page 36.](#page-35-0)
- **3** Créez une sauvegarde de la configuration actuelle de votre solution Identity Manager. Créez pour cela des exportations de vos pilotes ou un projet Designer de votre solution Identity Manager. Pour plus d'informations, reportez-vous à la [Section 4.8, « Création d'une sauvegarde](#page-30-0)  [de la configuration actuelle », page 31.](#page-30-0)
- **4** Vérifiez que le système d'exploitation sur les serveurs exécutant Identity Manager soit bien une version prise en charge. Reportez-vous à la section « Configuration système requise » du *Guide d'installation de la structure d'Identity Manager 4.0.1* pour obtenir une liste des systèmes d'exploitation pris en charge. Si le système d'exploitation ne nécessite qu'un Service Pack pour répondre à la configuration système requise, procédez à la mise à niveau.

Si votre système d'exploitation ne figure pas dans la liste des plates-formes prises en charges par Identity Manager 4.0.1, procédez à une niveau à niveau de ce dernier vers une version prise en charge avant d'effectuer une mise à niveau d'Identity Manager ou optez pour une migration.

**5** Sur le serveur exécutant Identity Manager, mettez eDirectory à niveau vers la version 8.8.6 ou une version ultérieure. La mise à niveau d'eDirectory arrête ndsd, qui à son tour interrompt tous les pilotes.

Pour plus d'informations sur la mise à niveau d'eDirectory, reportez-vous au *[Guide](http://www.novell.com/documentation/edir88/)  [d'installation de Novell eDirectory 8.8](http://www.novell.com/documentation/edir88/)* (http://www.novell.com/documentation/edir88/).

**6** (Conditionnel) Lancez les pilotes et vérifiez qu'ils démarrent. Cela permet également de vérifier que la mise à niveau vers eDirectory 8.8.6 a réussi. Pour plus d'informations, reportezvous à la [Section 4.19, « Lancement des pilotes », page 45.](#page-44-1)

**Remarque :** effectuez cette étape uniquement s'il s'agit d'une mise à niveau d'une version 32 bits d'Identity Manager vers une autre version 32 bits. Passez à l'étape 7 s'il est question d'une mise à niveau d'une version 32 bits d'Identity Manager vers une version 64 bits.

Pour plus d'informations sur la bonne exécution d'Identity Manager et des pilotes Identity Manager une fois la mise à niveau vers eDirectory 8.8.6 effectuée, reportez-vous au document [TID 7007184](http://www.novell.com/support/viewContent.do?externalId=7007184&sliceId=1) (http://www.novell.com/support/ viewContent.do?externalId=7007184&sliceId=1).

- **7** Convertissez le projet Designer. Pour plus d'informations, reportez-vous à la section « Converting Earlier Projects » (Conversion de projets antérieurs) du manuel *Designer 4.0.1 for Identity Manager 4.0.1 Administration Guide* (Guide d'administration de Designer 4.0.1 pour Identity Manager 4.0.1).
- **8** Arrêtez les pilotes associés au serveur que vous mettez à niveau. Pour plus d'informations, reportez-vous à la [Section 4.10, « Arrêt des pilotes », page 34.](#page-33-0)
- **9** Mettez le serveur méta-annuaire à niveau. Pour plus d'informations, reportez-vous à la [Section 4.13, « Mise à niveau du serveur méta-annuaire », page 36.](#page-35-1)
- **10** (Facultatif) Si l'un des pilotes dans l'ensemble de pilotes de ce serveur est un pilote de chargeur distant, mettez à niveau les serveurs de chargeur distant pour chaque pilote. Pour plus d'informations, reportez-vous à la [Section 4.14, « Mise à niveau du chargeur distant », page 38](#page-37-0).
- **11** (Conditionnel) Si vous disposez d'un serveur d'application utilisateur, effectuez les étapes supplémentaires suivantes :
	- **11a** Exécutez l'utilitaire NrfCaseUpdate pour assurer la prise en charge des recherches en casse mixte pour les rôles et les ressources. Cette procédure met à jour le schéma en modifiant les attributs nrfLocalizedDescrs et nrfLocalizedNames, qui sont utilisés par les pilotes de l'application utilisateur. Pour plus d'informations, reportez-vous à la section « Exécution de l'utilitaire NrfCaseUpdate » du *Guide d'installation de l'application utilisateur du module de provisioning basé sur les rôles Identity Manager version 4.0.1*.
	- **11b** Le pilote d'application utilisateur doit être migré vers Designer 4.0.1. Pour plus d'informations, reportez-vous au manuel *Identity Manager Roles Based Provisioning Module 4.0 User Application: Migration Guide* (Guide de migration de l'application utilisateur du module de provisioning basé sur les rôles Identity Manager 4.0).
	- **11c** Créez un nouveau pilote de service de rôles et de ressources. Le pilote de service de rôles et de ressources n'est pas migré. Si vous disposez déjà d'un pilote de service de rôles et de ressources, supprimez-le et créez un nouveau pilote pour Identity Manager 4.0.1. Pour plus d'informations, reportez-vous au manuel *Identity Manager Roles Based Provisioning Module 4.0 User Application: Migration Guide* (Guide de migration de l'application utilisateur du module de provisioning basé sur les rôles Identity Manager 4.0).
	- **11d** Déployez le pilote d'application utilisateur et le pilote de service de rôles et de ressources migrés vers le coffre-fort d'identité. Pour plus d'informations, reportez-vous au manuel *Identity Manager Roles Based Provisioning Module 4.0 User Application: Migration Guide* (Guide de migration de l'application utilisateur du module de provisioning basé sur les rôles Identity Manager 4.0).
	- **11e** Mettez à niveau l'application utilisateur. Pour plus d'informations, reportez-vous au manuel *Migrating to the Roles Based Provisiong Module Version 4.0.1* (Guide de migration vers la version 4.0.1 du module de provisioning basé sur les rôles.
- **12** (Facultatif) Mettez à niveau le pilote.
	- **12a** Si vous utilisez des paquetages plutôt que des fichiers de configuration de pilote, mettez à niveau les paquetages sur les pilotes existants afin d'obtenir de nouvelles stratégies. Cette action n'est requise que si une version plus récente d'un paquetage est disponible et qu'une nouvelle fonction est incluse dans les stratégies pour un pilote que vous souhaitez ajouter à votre pilote existant. Pour plus d'informations, reportez-vous à la section « Upgrading Installed Packages » (Mise à niveau des paquetages installés) du manuel *Designer 4.0.1 for Identity Manager 4.0.1 Administration Guide* (Guide d'administration de Designer 4.0.1 pour Identity Manager 4.0.1).

ou

- **12b** Si vous utilisez des fichiers de configuration, intégrez les nouveaux fichiers de configuration de pilote aux pilotes existants pour obtenir les nouvelles stratégies. Cette action n'est requise que si une nouvelle fonction est incluse dans les stratégies pour un pilote que vous voulez ajouter à votre pilote existant. Pour plus d'informations, reportezvous à la [Section 4.17, « Superposition du nouveau pilote sur le fichier de configuration](#page-42-1)  [de pilote existant \(obsolète\) », page 43](#page-42-1)
- **13** (Facultatif) Restaurez les règles et stratégies personnalisées vers les pilotes. Quand vous superposez les nouveaux fichiers de configuration du pilote, les stratégies sont écrasées. La restauration des stratégies n'est donc requise que si vous avez superposé le nouveau fichier de configuration du pilote. Pour plus d'informations, reportez-vous à la [Section 4.16,](#page-40-1)  [« Restauration de stratégies et de règles personnalisées sur le pilote », page 41](#page-40-1).
- **14** Déployez le projet Designer converti dans le coffre-fort d'identité. Pour plus d'informations, reportez-vous à la section « Deploying and Exporting » (Déploiement et exportation) du manuel *Designer 4.0.1 for Identity Manager 4.0.1 Administration Guide* (Guide d'administration de Designer 4.0.1 pour Identity Manager 4.0.1).
- **15** Démarrez les pilotes associés à ce serveur. Pour plus d'informations, reportez-vous à la [Section 4.19, « Lancement des pilotes », page 45.](#page-44-1)
- **16** (Conditionnel) Installez le module Identity Reporting. Pour plus d'informations, reportez-vous au chapitre « Installation and Driver Configuration » (Installation et configuration du pilote) du manuel *Identity Reporting Module Guide* (Guide du module Identity Reporting).
- **17** (Conditionnel) Si vous utilisez Novell Sentinel, veillez à exécuter le dernier Service Pack. Pour plus d'informations sur la mise à niveau de Novell Sentinel, reportez-vous au *[Guide](http://www.novell.com/documentation/sentinel6/pdfdoc/sentinel60_installationguide.pdf)  [d'installation de Sentinel](http://www.novell.com/documentation/sentinel6/pdfdoc/sentinel60_installationguide.pdf)*(http://www.novell.com/documentation/sentinel6/pdfdoc/ sentinel60\_installationguide.pdf).
- **18** Activez le serveur méta-annuaire et tout pilote mis à niveau. Pour plus d'informations, reportezvous à la section « Activation des produits Novell Identity Manager » du *Guide d'installation de la structure d'Identity Manager 4.0.1*.

# <span id="page-30-3"></span><span id="page-30-0"></span>**4.8 Création d'une sauvegarde de la configuration actuelle**

Avant de procéder à la mise à niveau, il est important de créer une sauvegarde de la configuration actuelle de votre système Identity Manager. Aucune étape supplémentaire n'est requise si vous utilisez l'application utilisateur. Toute la configuration de l'application utilisateur est stockée dans le pilote de cette application. Il existe deux façons de créer une sauvegarde :

- [Section 4.8.1, « Vérification de l'actualité de votre projet Designer », page 31](#page-30-1)
- [Section 4.8.2, « Création d'une exportation des pilotes », page 33](#page-32-0)

### <span id="page-30-1"></span>**4.8.1 Vérification de l'actualité de votre projet Designer**

Un projet Designer contient le schéma ainsi que toutes les informations de configuration de pilote. La création d'un projet de votre solution Identity Manager vous permet d'exporter tous les pilotes en une seule fois au lieu de devoir créer un fichier d'exportation différent pour chaque pilote.

- [« Exportation du projet actuel » page 31](#page-30-2)
- [« Création d'un nouveau projet à partir du coffre-fort d'identité » page 32](#page-31-0)

#### <span id="page-30-2"></span>**Exportation du projet actuel**

Si vous avez déjà un projet Designer, vérifiez que les informations contenues dans ce projet sont synchronisées avec celles contenues dans le coffre-fort d'identité.

- **1** Dans Designer, ouvrez votre projet.
- **2** Dans Modeler, cliquez avec le bouton droit sur le coffre-fort d'identité, puis sélectionnez *Activité en direct > Comparer*.
- **3** Évaluez le projet et actualisez toutes les différences, puis cliquez sur *OK*.

Pour plus d'informations, reportez-vous à la section « Using the Compare Feature When Deploying » (Utilisation de la fonction de comparaison lors du déploiement) du manuel *Designer 4.0.1 for Identity Manager 4.0.1 Administration Guide* (Guide d'administration de Designer 4.0.1 pour Identity Manager 4.0.1).

- **4** Dans la barre d'outils, sélectionnez *Projet > Exporter*.
- **5** Cliquez sur *Sélectionner tout* pour sélectionner toutes les ressources à exporter.
- **6** Sélectionnez l'emplacement où vous voulez sauvegarder le projet et son format, puis cliquez sur *Terminer*.

Sauvegardez le projet à n'importe quel emplacement, sauf sur l'espace de travail actuel. Lorsque vous effectuez une mise à niveau vers Designer, vous devez créer un nouvel emplacement d'espace de travail. Pour plus d'informations, reportez-vous à la section « Exporting a Project » (Exportation d'un projet) du manuel *Designer 4.0.1 for Identity Manager 4.0.1 Administration Guide* (Guide d'administration de Designer 4.0.1 pour Identity Manager 4.0.1).

#### <span id="page-31-0"></span>**Création d'un nouveau projet à partir du coffre-fort d'identité**

Si vous ne disposez pas du projet Designer de votre solution Identity Manager actuelle, vous devez en créer un afin de sauvegarder votre solution actuelle.

**1** Installez Designer 4.0.1.

Vous pouvez créer un projet Identity Manager 3.6*x* avec Designer 4.0.1. Pour plus d'informations, reportez-vous à la section « Installation de Designer » du *Guide d'installation de la structure d'Identity Manager 4.0.1*.

- **2** Lancez Designer, puis déterminez un emplacement pour votre espace de travail.
- **3** Sélectionnez s'il faut rechercher des mises à niveau en ligne, puis cliquez sur *OK*.
- **4** Sur la page de bienvenue, cliquez sur *Lancer Designer*.
- **5** Dans la barre d'outils, sélectionnez *Projet > Importer un projet > Coffre-fort d'identité*.
- **6** Indiquez un nom pour le projet, puis sélectionnez soit l'emplacement par défaut pour votre projet, soit un emplacement différent que vous définirez.
- **7** Cliquez sur *Suivant*.
- <span id="page-31-3"></span>**8** Indiquez l'information de connexion au coffre-fort d'identité :
	- **Nom d'hôte :** indiquez l'adresse IP ou le nom DNS du serveur du coffre-fort d'identité.
	- **Nom d'utilisateur :** indiquez le DN de l'utilisateur pour l'authentification au coffre-fort d'identité.
	- **Mot de passe :** indiquez le mot de passe de l'utilisateur d'authentification.
- **9** Cliquez sur *Suivant*.
- **10** Laissez le schéma de coffre-fort d'identité et la collection de notification par défaut cochés.
- **11** Développez la collection de notification par défaut et décochez les langues dont vous n'avez pas besoin.

Les collections de notification par défaut sont traduites vers beaucoup de langues différentes. Vous pouvez importer toutes les langues ou sélectionner seulement celles que vous utilisez.

- <span id="page-31-1"></span>**12** Cliquez sur *Parcourir*, puis naviguez jusqu'à un ensemble de pilotes à importer et sélectionnezle.
- **13** Répétez l'[Étape 12](#page-31-1) pour chaque ensemble de pilotes dans ce coffre-fort d'identité, puis cliquez sur *Terminer*.
- <span id="page-31-4"></span>**14** Une fois l'importation du projet terminée, cliquez sur *OK*.
- **15** Si vous n'avez qu'un seul coffre-fort d'identité, vous avez terminé. Si vous avez plusieurs coffres-forts d'identité, continuez avec l'[Étape 16](#page-31-2).
- <span id="page-31-2"></span>**16** Dans la barre d'outils, cliquez sur *Activité en direct > Importer*.
- **17** Répétez la procédure de l'[Étape 8](#page-31-3) à l'[Étape 14](#page-31-4) pour chaque coffre-fort d'identité supplémentaire.

### <span id="page-32-0"></span>**4.8.2 Création d'une exportation des pilotes**

La création d'une exportation des pilotes réalise une sauvegarde de votre configuration actuelle. Toutefois, Designer ne crée actuellement pas de sauvegarde des pilotes de droits basés sur les rôles et les stratégies. Utilisez iManager pour vérifier l'exportation du pilote de droits basés sur les rôles.

- [« Utilisation de Designer pour créer une exportation du pilote » page 33](#page-32-2)
- [« Utilisation d'iManager pour créer une exportation du pilote » page 33](#page-32-3)

#### <span id="page-32-2"></span>**Utilisation de Designer pour créer une exportation du pilote**

- <span id="page-32-4"></span>**1** Vérifiez que votre projet dans Designer dispose de la dernière version en date de votre pilote. Pour connaître les instructions, reportez-vous à la section « Importing a Library, a Driver Set, or a Driver from the Identity Vault » (Importation d'une bibliothèque, d'un pilote ou d'un ensemble de pilotes à partir du coffre-fort d'identité) du manuel *Designer 4.0.1 for Identity Manager 4.0.1 Administration Guide* (Guide d'administration de Designer 4.0.1 pour Identity Manager 4.0.1).
- **2** Dans Modeler, cliquez avec le bouton droit de la souris sur la ligne du pilote que vous mettez à niveau.
- **3** Sélectionnez *Exporter dans un fichier de configuration*.
- **4** Naviguez jusqu'à l'emplacement dans lequel enregistrer le fichier de configuration, puis cliquez sur *Enregistrer*.
- <span id="page-32-5"></span>**5** Cliquez sur *OK* sur la page des résultats.
- **6** Répétez la procédure de l'[Étape 1](#page-32-4) à l'[Étape 5](#page-32-5) pour chaque pilote.

#### <span id="page-32-3"></span>**Utilisation d'iManager pour créer une exportation du pilote**

- <span id="page-32-6"></span>**1** Dans iManager, sélectionnez *Identity Manager > Présentation d'Identity Manager*.
- **2** Naviguez jusqu'à l'emplacement de l'arborescence dans lequel rechercher les objets Ensemble des pilotes et sélectionnez-le, puis cliquez sur l'icône de recherche  $\blacktriangleright$ .
- **3** Cliquez sur l'objet Ensemble des pilotes contenant le pilote à mettre à niveau.
- **4** Cliquez sur le pilote à mettre à niveau, puis cliquez sur *Exporter*.
- **5** Cliquez sur *Suivant*, puis choisissez *Exporter toutes les stratégies contenues, qu'elles soient liées ou non à la configuration*.
- **6** Cliquez sur *Suivant*, puis sur *Enregistrer sous*.
- **7** Sélectionnez *Enregistrer sur le disque*, puis cliquez sur *OK*.
- <span id="page-32-7"></span>**8** Cliquez sur *Terminer*.
- **9** Répétez la procédure de l'[Étape 1](#page-32-6) à l'[Étape 8](#page-32-7) pour chaque pilote.

# <span id="page-32-1"></span>**4.9 Mise à niveau d'iManager**

Pour pouvoir utiliser les fonctionnalités mises à jour des plug-ins Identity Manager, vous devez mettre à niveau iManager. iManager 2.7.x est pris en charge.

iManager ne peut être installé que sous Windows ou Linux. Si votre serveur méta-annuaire est installé sous Solaris, vous devez installer iManager sur un serveur distinct.

Pour effectuer la mise à niveau d'iManager depuis la version 2.7.x :

- **1** (Conditionnel) Si vous effectuez l'installation sous Linux, loguez-vous en tant qu'utilisateur root avant de lancer l'installation.
- **2** Accédez au support d'installation d'Identity Manager sur votre plate-forme.
- **3** Lancez le programme d'installation d'iManager adapté à votre plate-forme :
	- **Linux :** IDM4.0.1\_Lin/products/iManager/installs/linux/ iManagerInstallLinux.bin

Pour exécuter le fichier binaire, saisissez ./iManagerInstallLinux.bin à partir du répertoire d'installation.

**Windows :** 

IDM4.0.1\_Win:\product\iManager\installs\win\iManagerinstall.exe

- **4** Sélectionnez la langue dans laquelle vous souhaitez installer iManager.
- **5** Lisez et acceptez l'accord de licence.
- **6** Sélectionnez les éléments à installer suivants : iManager 2.7, Tomcat et la JVM.
- **7** Cliquez sur*OK* pour supprimer l'ancienne version de Tomcat installée avec l'ancienne version d'iManager
- **8** Cliquez sur *Oui* pour télécharger les plug-ins.
- **9** Accédez à l'emplacement par défaut pour télécharger les plug-ins.
- **10** Choisissez d'installer les plug-ins sélectionnés par défaut.
- **11** Cliquez sur *Non* lorsque vous êtes invité à installer les plug-ins à partir d'un répertoire local.
- **12** Indiquez le port HTTP sur lequel Tomcat doit s'exécuter. Le port par défaut est 8080.
- **13** Indiquez le port SSL sur lequel Tomcat doit s'exécuter. Le port par défaut est 8443.
- **14** Passez en revue les éléments sélectionnés, puis cliquez sur *OK* pour exécuter la mise à niveau.
- **15** Une fois l'installation terminée, redémarrez Tomcat pour appliquer les modifications.

Si vous disposez d'iManager 2.6 ou d'une version antérieure, suivez la procédure de mise à niveau détaillée dans le *[Guide d'installation de Novell iManager 2.7](http://www.novell.com/documentation/imanager27/imanager_install_27/data/bhxda4r.html)* (http://www.novell.com/ documentation/imanager27/imanager\_install\_27/data/bhxda4r.html).

# <span id="page-33-0"></span>**4.10 Arrêt des pilotes**

Avant de mettre des fichiers à niveau, vous devez arrêter les pilotes.

- [Section 4.10.1, « Utilisation de Designer pour arrêter les pilotes », page 34](#page-33-1)
- [Section 4.10.2, « Utilisation d'iManager pour arrêter les pilotes », page 35](#page-34-0)

### <span id="page-33-1"></span>**4.10.1 Utilisation de Designer pour arrêter les pilotes**

- **1** Dans Designer, sélectionnez l'objet Coffre-fort d'identité **s** sous l'onglet *Aperçu*.
- **2** Dans la barre d'outils Modeler, cliquez sur l'icône *Arrêter tous les pilotes* . Ceci arrête tous les pilotes faisant partie du projet.
- <span id="page-34-2"></span>**3** Configurez les pilotes en mode démarrage manuel pour qu'ils ne démarrent pas tant que la procédure de mise à niveau n'est pas terminée :
	- **3a** Double-cliquez sur l'icône du pilote  $\Box$  dans l'onglet *Aperçu*.
	- **3b** Sélectionnez *Configuration du pilote > Options de démarrage*.
	- **3c** Sélectionnez *Manuel*, puis cliquez sur *OK*.
	- **3d** Répétez la procédure de l'[Étape 3a](#page-34-2) à l'[Étape 3c](#page-34-3) pour chaque pilote.

#### <span id="page-34-3"></span><span id="page-34-0"></span>**4.10.2 Utilisation d'iManager pour arrêter les pilotes**

- **1** Dans iManager, sélectionnez *Identity Manager > Présentation d'Identity Manager*.
- <span id="page-34-4"></span>**2** Naviguez jusqu'à l'emplacement de l'arborescence dans lequel rechercher les objets Ensemble des pilotes et sélectionnez-le, puis cliquez sur l'icône de recherche .
- **3** Cliquez sur l'objet Ensemble des pilotes.
- <span id="page-34-5"></span>**4** Cliquez sur *Pilotes* > *Arrêter tous les pilotes*.
- **5** Répétez la procédure de l'[Étape 2](#page-34-4) à l'[Étape 4](#page-34-5) pour chaque objet Ensemble des pilotes.
- <span id="page-34-6"></span>**6** Configurez les pilotes en mode démarrage manuel pour qu'ils ne démarrent pas tant que la procédure de mise à niveau n'est pas terminée :
	- **6a** Dans iManager, sélectionnez *Identity Manager > Présentation d'Identity Manager*.
	- **6b** Naviguez jusqu'à l'emplacement de l'arborescence dans lequel rechercher les objets Ensemble des pilotes et sélectionnez-le, puis cliquez sur l'icône de recherche  $\blacktriangleright$ .
	- **6c** Cliquez sur l'objet Ensemble des pilotes.
	- **6d** Dans l'angle supérieur droit de l'icône du pilote, cliquez sur *Modifier les propriétés*.
	- **6e** Sur la page Configuration du pilote, sous *Options de démarrage*, sélectionnez *Manuel*, puis cliquez sur *OK*.
	- **6f** Répétez la procédure de l'[Étape 6a](#page-34-6) à l'[Étape 6e](#page-34-7) pour chaque pilote dans l'arborescence.

# <span id="page-34-7"></span><span id="page-34-1"></span>**4.11 Mise à niveau d'Analyzer**

Si Analyzer est installé, vous devez le mettre à niveau pour qu'il fonctionne avec Identity Manager 4.0.1. S'il n'est pas installé, ignorez cette section et passez à la [Section 4.12, « Mise à](#page-35-0)  [niveau de Designer », page 36](#page-35-0).

Analyzer ne peut être installé que sous Windows ou Linux. Si votre serveur méta-annuaire est installé sous Solaris, vous devez installer Analyzer sur un serveur distinct.

Pour mettre à niveau Analyzer :

- **1** Lancez le programme d'installation d'Analyzer à partir du support d'Identity Manager :
	- **Linux :** IDM4.0.1\_Lin/products/Analyzer/install

Pour exécuter le fichier binaire, saisissez ./install.

- **Windows :** IDM4.0.1\_Win:\products\ANALZYER\install.exe
- **2** Sélectionnez la langue dans laquelle vous souhaitez exécuter Analyzer, puis lisez et acceptez l'accord de licence.
- **3** Indiquez le répertoire d'installation d'Analyzer, puis cliquez sur *Oui* dans le message indiquant qu'Analyzer est déjà installé.
- **4** Indiquez si vous souhaitez créer des raccourcis sur votre bureau ou dans le menu du bureau.
- **5** Lisez le résumé, puis cliquez sur *Installer*.
- **6** Passez en revue le résumé de l'installation, puis cliquez sur *Terminé*.

### <span id="page-35-0"></span>**4.12 Mise à niveau de Designer**

Avant de mettre Designer à niveau, vérifiez de bien exporter vos projets afin d'en générer une sauvegarde. Pour des instructions concernant la procédure d'exportation de votre projet, reportezvous à la section « Exporting a Project » (Exportation d'un projet) du manuel *Designer 4.0.1 for Identity Manager 4.0.1 Administration Guide* (Guide d'administration de Designer 4.0.1 pour Identity Manager 4.0.1).

Designer ne peut être installé que sous Windows ou Linux. Si votre serveur méta-annuaire est installé sous Solaris, vous devez installer Designer sur un serveur distinct.

Pour mettre à niveau Designer :

- **1** Lancez le programme d'installation de Designer à partir du support d'Identity Manager :
	- **Linux :** IDM4.0.1\_Lin/products/Designer/install

Pour exécuter le fichier binaire, saisissez ./install.

- **Windows :** IDM4.0.1\_Win:\products\Designer\install.exe
- **2** Sélectionnez la langue dans laquelle vous souhaitez installer Designer, puis lisez et acceptez l'accord de licence.
- **3** Indiquez le répertoire d'installation de Designer, puis cliquez sur *Oui* dans le message indiquant que Designer est déjà installé.
- **4** Indiquez si vous souhaitez créer des raccourcis sur votre bureau ou dans le menu du bureau.
- **5** Lisez le résumé, puis cliquez sur *Installer*.
- **6** Lisez le fichier lisezmoi, puis cliquez sur *Suivant*.
- **7** Sélectionnez l'option de lancement de Designer, puis cliquez sur *Terminé*.
- **8** Spécifiez un emplacement pour votre espace de travail Designer, puis cliquez sur *OK*.
- **9** Cliquez sur *OK* dans le message avertissant que votre projet doit être fermé et converti.
- **10** Dans la vue du projet, développez le projet, puis double-cliquez sur *Le projet doit être converti*.
- **11** Examinez les étapes effectuées par l'assistant de conversion de projet, puis cliquez sur *Suivant*.
- **12** Spécifiez un nom pour la sauvegarde de votre projet, puis cliquez sur *Suivant*.
- **13** Passez en revue le résumé de la procédure de conversion, puis cliquez sur *Convertir*.
- **14** Passez en revue le résumé une fois la conversion terminée, puis cliquez sur *Ouvrir*.

Designer est mis à niveau et le projet est converti au format actuel.

### <span id="page-35-1"></span>**4.13 Mise à niveau du serveur méta-annuaire**

Vous pouvez mettre à niveau Identity Manager en procédant comme suit :

- [Section 4.13.1, « Mise à niveau en mode interface graphique », page 37](#page-36-0)
- [Section 4.13.2, « Mise à niveau en mode silencieux », page 37](#page-36-1)

**Remarque :** veillez à exécuter la commande . /opt/novell/eDirectory/bin/ndspath avant d'invoquer la mise à niveau d'Identity Manager sous Solaris, que ce soit en mode interface graphique ou en mode silencieux.

### <span id="page-36-0"></span>**4.13.1 Mise à niveau en mode interface graphique**

Une fois les composants de prise en charge mis à niveau, vous devez mettre à niveau le serveur méta-annuaire. Lors de la procédure de mise à niveau, les fichiers de module d'interface pilote stockés dans le système de fichiers sont mis à jour.

- **1** Vérifiez que les pilotes sont bien arrêtés. Pour connaître les instructions, reportez-vous à la [Section 4.10, « Arrêt des pilotes », page 34](#page-33-0).
- **2** Sous Linux, arrêtez le processus lcache.
	- Si le serveur méta-annuaire et le chargeur distant sont sur le même serveur, arrêtez manuellement le processus lcache.
	- Si le serveur méta-annuaire et le chargeur distant ne sont pas sur le même serveur, le processus lcache est automatiquement arrêté par le processus ndsd au cours de la mise à niveau.

Sous Windows et Solaris, détruisez le processus lcache avant de commencer la mise à niveau.

- **3** Lancez le programme d'installation du serveur méta-annuaire à partir du support d'Identity Manager :
	- **Linux :** IDM4.0.1\_Lin/products/IDM/install.bin
	- **Solaris :** IDM4.0.1\_Solaris/products/IDM/install.bin
		- Pour exécuter le fichier binaire, saisissez ./install.bin.
	- **Windows :** IDM4.0.1\_Win:\products\IDM\Windows\setup\idm\_install.exe
- **4** Sélectionnez la langue d'installation, puis lisez et acceptez l'accord de licence.
- **5** Sélectionnez les options *Serveur méta-annuaire de Novell Identity Manager*, *Plug-ins Novell iManager pour Identity Manager* et *Utilitaires* pour mettre à jour le serveur méta-annuaire et les fichiers de module d'interface pilote.
- **6** Spécifiez un utilisateur et le mot de passe utilisateur avec droits d'administrateur sur eDirectory au format LDAP.
- **7** Lisez le résumé, puis cliquez sur *Installer*.
- **8** Lisez le résumé de l'installation, puis cliquez sur *Terminé*.

**Remarque :** après la mise à niveau d'Identity Manager 32 bits vers la version 64 bits, le pilote GroupWise et les pilotes personnalisés natifs ne fonctionnent plus.

### <span id="page-36-1"></span>**4.13.2 Mise à niveau en mode silencieux**

Afin d'effectuer une mise à niveau des composants Identity Manager en mode silencieux, vous devez créer un fichier de propriétés reprenant les paramètres nécessaires à l'exécution de cette opération. Un exemple de fichier est disponible sur le média Identity Manager :

- **Linux :** IDM4.0.1\_Lin/products/IDM/linux/setup/silent.properties
- **Solaris :** IDM4.0.1\_Lin/products/IDM/solaris/setup/silent.properties

**Windows :** IDM4.0.1\_Win:\products\IDM\windows\setup\silent.properties

Lancez la mise à niveau en mode silencieux à l'aide du programme approprié pour votre plateforme :

\* Linux/Solaris : ./install.bin -i silent -f <nom fichier>.properties

Pour exécuter le fichier binaire, saisissez ./install.bin -i silent -f <nom\_fichier>.properties.

 **Windows :** IDM4.0.1\_Win:\products\IDM\windows\setup\idm\_install.exe -i silent -f <nom fichier>.properties

Définissez les attributs suivants dans le fichier silent.properties situé à l'emplacement à partir duquel vous exécutez la mise à niveau d'Identity Manager :

```
EDIR_USER_NAME=cn=admin,o=test 
EDIR_USER_PASSWORD=test 
METADIRECTORY_SERVER_SELECTED=true
CONNECTED_SYSTEM_SELECTED=false
X64_CONNECTED_SYSTEM_SELECTED=true
WEB ADMIN SELECTED=false
UTILITIES_SELECTED=false
```
**Remarque :** si vous souhaitez mettre à niveau à la fois le chargeur distant et le serveur métaannuaire, définissez l'attribut CONNECTED\_SYSTEM\_SELECTED sur true.

# <span id="page-37-2"></span><span id="page-37-0"></span>**4.14 Mise à niveau du chargeur distant**

Si vous exécutez le chargeur distant, vous devez aussi mettre à niveau les fichiers du chargeur distant.

- <span id="page-37-1"></span>**1** Créez une sauvegarde des fichiers de configuration du chargeur distant. L'emplacement par défaut des fichiers est :
	- **Windows :** C:\Novell\RemoteLoader\ *nomchargeurdistant*-config.txt
	- **Linux :** créez votre fichier de configuration dans le chemin de rdxml.
- **2** Vérifiez que les pilotes sont bien arrêtés. Pour connaître les instructions, reportez-vous à la [Section 4.10, « Arrêt des pilotes », page 34](#page-33-0).
- **3** Arrêtez le service ou le daemon du chargeur distant pour chaque pilote.
	- **Windows :** dans la console du chargeur distant, sélectionnez l'instance du chargeur distant, puis cliquez sur *Arrêter*.
	- **Linux :** rdxml -config *chemin\_vers\_fichier\_config* -u
	- **Chargeur distant Java :** dirxml\_jremote -config *chemin\_vers\_fichier\_config*  $-11$
- **4** Sous Linux, arrêtez le processus lcache.
	- Si le serveur méta-annuaire et le chargeur distant sont sur le même serveur, arrêtez manuellement le processus lcache.
	- Si le serveur méta-annuaire et le chargeur distant ne sont pas sur le même serveur, le processus lcache est automatiquement arrêté par le processus ndsd au cours de la mise à niveau.

Sous Windows et Solaris, détruisez le processus lcache avant de commencer la mise à niveau.

**5** Exécutez les programmes d'installation du chargeur distant.

La procédure d'installation met à jour les fichiers et les binaires avec la version actuelle. Pour plus d'informations, reportez-vous à la section « Installation du chargeur distant » du *Guide d'installation de la structure d'Identity Manager 4.0.1*.

- **6** Une fois l'installation terminée, vérifiez que vos fichiers de configuration contiennent bien les informations de votre environnement.
- **7** (Conditionnel) Si vous rencontrez un problème avec le fichier de configuration, copiez le fichier de sauvegarde créé à l'[Étape 1](#page-37-1). Sinon, passez à l'[Étape 8](#page-38-1).
- <span id="page-38-1"></span>**8** Lancez le service ou le daemon du chargeur distant pour chaque pilote.
	- **Windows :** dans la console du chargeur distant, sélectionnez l'instance du chargeur distant, puis cliquez sur *Démarrer*.
	- **Linux :** rdxml -config *chemin\_vers\_fichier\_config*
	- **Chargeur distant Java :** dirxml\_jremote -config *chemin\_vers\_fichier\_config*

**Remarque :** après la mise à niveau du chargeur distant 32 bits vers la version 64 bits, le pilote GroupWise et les pilotes personnalisés natifs ne fonctionnent plus.

## <span id="page-38-2"></span><span id="page-38-0"></span>**4.15 Mise à niveaux de pilotes vers des paquetages**

Les paquetages sont une nouvelle fonction de gestion de contenu proposée par Identity Manager 4.0.1. Tout le nouveau contenu de pilote est désormais fourni via des paquetages et non plus via des fichiers de configuration de pilote.

Les paquetages sont gérés, tenus à jour et créés par le biais de Designer. iManager prend en charge les paquetages, mais les changements apportés au contenu de pilote via iManager ne sont pas pris en compte dans Designer. Pour plus d'informations sur la gestion des paquetages, reportez-vous à la section « Managing the Identity Manager Content » (Gestion du contenu d'Identity Manager) du manuel *Designer 4.0.1 for Identity Manager 4.0.1 Administration Guide* (Guide d'administration de Designer 4.0.1 pour Identity Manager 4.0.1).

Il existe trois manières différentes de mettre à niveau vos pilotes vers des paquetages :

- [Section 4.15.1, « Création d'un nouveau pilote », page 40](#page-39-0)
- [Section 4.15.2, « Remplacement du contenu existant par le contenu des paquetages », page 40](#page-39-1)
- [Section 4.15.3, « Conservation du contenu actuel et ajout de nouveau contenu avec des](#page-40-0)  [paquetages », page 41](#page-40-0)

### <span id="page-39-0"></span>**4.15.1 Création d'un nouveau pilote**

La manière la plus simple et la plus propre de mettre à niveau un pilote vers un paquetage consiste à supprimer le pilote existant et à en créer un nouveau à l'aide d'un paquetage. Ajoutez toutes les fonctionnalités que vous souhaitez au nouveau pilote. La procédure est différente pour chaque pilote. Pour connaître la procédure, reportez-vous aux guides des différents pilotes sur le [site Web de](http://www.novell.com/documentation/idm40drivers/)  [documentation des pilotes Identity Manager](http://www.novell.com/documentation/idm40drivers/) (http://www.novell.com/documentation/idm40drivers/).

### <span id="page-39-1"></span>**4.15.2 Remplacement du contenu existant par le contenu des paquetages**

Si vous devez conserver les associations créées par le pilote, vous ne pouvez pas le supprimer et le recréer. Cette option vous permet de conserver les associations tout en créant le contenu du pilote à l'aide de paquetages.

Pour remplacer le contenu existant par le contenu des paquetages :

**1** Créez une sauvegarde du pilote et de tout son contenu personnalisé.

Pour obtenir des instructions, reportez-vous à la [Section 4.8.2, « Création d'une exportation des](#page-32-0)  [pilotes », page 33](#page-32-0).

- **2** Dans Designer, supprimez tous les objets stockés dans le pilote. Supprimez les stratégies, les filtres, les droits et tous les autres éléments stockés dans le pilote.
- **3** Importez les paquetages de pilotes dans le catalogue de paquetages.

Pour obtenir des instructions, reportez-vous à la section « Importing Packages into the Package Catalog » (Importation de paquetages dans le catalogue de paquetages) du manuel *Designer 4.0.1 for Identity Manager 4.0.1 Administration Guide* (Guide d'administration de Designer 4.0.1 pour Identity Manager 4.0.1).

**4** Installez les paquetages sur le pilote.

Pour obtenir des instructions, consultez le guide de chaque pilote sur le [site Web de](http://www.novell.com/documentation/idm40drivers/)  [documentation des pilotes Identity Manager](http://www.novell.com/documentation/idm40drivers/) (http://www.novell.com/documentation/ idm40drivers/).

**5** Ajoutez les paquetages de base, obligatoires et facultatifs au pilote pour obtenir la fonctionnalité souhaitée. Ces étapes sont spécifiques à chaque pilote.

Pour connaître la procédure, reportez-vous au guide de chaque pilote sur le [site Web de](http://www.novell.com/documentation/idm40drivers/)  [documentation des pilotes Identity Manager](http://www.novell.com/documentation/idm40drivers/) (http://www.novell.com/documentation/ idm40drivers/).

**6** Restaurez toutes les stratégies et règles personnalisées sur le pilote. Pour connaître la procédure, reportez-vous à la [Section 4.16, « Restauration de stratégies et de règles](#page-40-1)  [personnalisées sur le pilote », page 41](#page-40-1).

Le pilote fonctionne à présent comme auparavant, mais son contenu est issu de paquetages et non plus d'un fichier de configuration.

### <span id="page-40-0"></span>**4.15.3 Conservation du contenu actuel et ajout de nouveau contenu avec des paquetages**

Vous pouvez conserver le pilote tel quel et lui ajouter de nouvelles fonctionnalités à l'aide de paquetages, tant que les fonctionnalités des paquetages n'empiètent pas sur les fonctionnalités actuelles du pilote. Lorsque vous installez un paquetage, celui-ci peut écraser les stratégies existantes et empêcher le pilote de fonctionner.

Pour ajouter du nouveau contenu au pilote à l'aide de paquetages :

**1** Créez une sauvegarde du pilote et de tout son contenu personnalisé.

Pour obtenir des instructions, reportez-vous à la [Section 4.8.2, « Création d'une exportation des](#page-32-0)  [pilotes », page 33](#page-32-0).

**2** Importez les paquetages de pilotes dans le catalogue de paquetages.

Pour obtenir des instructions, reportez-vous à la section « Importing Packages into the Package Catalog » (Importation de paquetages dans le catalogue de paquetages) du manuel *Designer 4.0.1 for Identity Manager 4.0.1 Administration Guide* (Guide d'administration de Designer 4.0.1 pour Identity Manager 4.0.1).

**3** Installez les paquetages sur le pilote.

Pour obtenir des instructions, consultez le guide de chaque pilote sur le [site Web de](http://www.novell.com/documentation/idm40drivers/)  [documentation des pilotes Identity Manager](http://www.novell.com/documentation/idm40drivers/) (http://www.novell.com/documentation/ idm40drivers/).

**4** Ajoutez les paquetages souhaités au pilote. Ces étapes sont spécifiques à chaque pilote.

Pour obtenir des instructions, reportez-vous au [site Web de documentation des pilotes Identity](http://www.novell.com/documentation/idm40drivers/)  [Manager](http://www.novell.com/documentation/idm40drivers/) (http://www.novell.com/documentation/idm40drivers/).

<span id="page-40-3"></span>Le pilote contient la nouvelle fonctionnalité ajoutée par les paquetages.

# <span id="page-40-1"></span>**4.16 Restauration de stratégies et de règles personnalisées sur le pilote**

Si vous disposez de stratégies ou de règles personnalisées, elles doivent être restaurées sur le pilote une fois que vous avez superposé le nouveau fichier de configuration du pilote. Si ces stratégies ont des noms différents, elles restent stockées dans le pilote mais leurs liens sont cassés et doivent être rétablis.

- [Section 4.16.1, « Utilisation de Designer pour restaurer les stratégies et les règles](#page-40-2)  [personnalisées sur le pilote », page 41](#page-40-2)
- [Section 4.16.2, « Utilisation d'iManager pour restaurer les stratégies et les règles personnalisées](#page-42-0)  [sur le pilote », page 43](#page-42-0)

### <span id="page-40-2"></span>**4.16.1 Utilisation de Designer pour restaurer les stratégies et les règles personnalisées sur le pilote**

Vous pouvez ajouter les stratégies dans l'ensemble de stratégies de deux manières :

- [« Ajout d'une stratégie personnalisée via la vue Aperçu » page 42](#page-41-0)
- [« Ajout d'une stratégie personnalisée via la vue Afficher le flux de stratégie » page 42](#page-41-1)

#### <span id="page-41-0"></span>**Ajout d'une stratégie personnalisée via la vue Aperçu**

Exécutez cette procédure dans un environnement de test avant de déplacer le pilote mis à niveau dans votre environnement de production.

- **1** Dans la vue *Aperçu*, choisissez le pilote mis à niveau pour afficher la vue *Ensemble de stratégies*.
- <span id="page-41-2"></span>**2** Cliquez avec le bouton droit de la souris sur l'icône de l'ensemble de stratégie **[3**] là où vous devez restaurer la stratégie personnalisée sur le pilote, puis choisissez *Nouveau > À partir de la copie*.
- **3** Naviguez jusqu'à la stratégie personnalisée, puis sélectionnez-la et cliquez sur *OK*.
- **4** Indiquez le nom de la stratégie personnalisée, puis cliquez sur *OK*.
- **5** Cliquez sur *Oui* dans le message de conflit de fichier pour enregistrer votre projet.
- <span id="page-41-3"></span>**6** Lorsque le Générateur de stratégies ouvre la stratégie, vérifiez que les informations sont correctes dans la stratégie copiée.
- **7** Répétez la procédure de l'[Étape 2](#page-41-2) à l'[Étape 6](#page-41-3) pour chaque stratégie personnalisée à restaurer pour le pilote.
- **8** Lancez le pilote et testez-le.

Pour plus d'informations sur le lancement du pilote, reportez-vous à la [Section 4.19,](#page-44-1)  [« Lancement des pilotes », page 45.](#page-44-1) Pour plus d'informations sur le test du pilote, reportez-vous à la section « Testing Policies with the Policy Simulator » (Test des stratégies avec le simulateur de stratégies) du manuel *Policies in Designer 4.0.1* (Stratégies dans Designer 4.0.1).

**9** Une fois que vous avez vérifié que les stratégies fonctionnent, déplacez le pilote vers l'environnement de production.

#### <span id="page-41-1"></span>**Ajout d'une stratégie personnalisée via la vue Afficher le flux de stratégie**

Exécutez cette procédure dans un environnement de test avant de déplacer le pilote mis à niveau dans votre environnement de production.

- **1** Dans la vue *Aperçu*, sélectionnez le pilote mis à niveau, puis cliquez sur l'icône *Afficher le flux de stratégie* .
- <span id="page-41-4"></span>**2** Cliquez avec le bouton droit de la souris sur l'ensemble de stratégies dans lequel vous devez restaurer la stratégie personnalisée sur le pilote, puis choisissez *Ajouter une stratégie > Copier existant*.
- **3** Naviguez jusqu'à la stratégie personnalisée, puis sélectionnez-la et cliquez sur *OK*.
- **4** Indiquez le nom de la stratégie personnalisée, puis cliquez sur *OK*.
- **5** Cliquez sur *Oui* dans le message de conflit de fichier pour enregistrer votre projet.
- <span id="page-41-5"></span>**6** Lorsque le Générateur de stratégies ouvre la stratégie, vérifiez que les informations sont correctes dans la stratégie copiée.
- **7** Répétez la procédure de l'[Étape 2](#page-41-4) à l'[Étape 6](#page-41-5) pour chaque stratégie personnalisée à restaurer pour le pilote.
- **8** Lancez le pilote et testez-le.

Pour plus d'informations sur le lancement du pilote, reportez-vous à la [Section 4.19,](#page-44-1)  [« Lancement des pilotes », page 45.](#page-44-1) Pour plus d'informations sur le test du pilote, reportez-vous à la section « Testing Policies with the Policy Simulator » (Test des stratégies avec le simulateur de stratégies) du manuel *Policies in Designer 4.0.1* (Stratégies dans Designer 4.0.1).

**9** Une fois que vous avez vérifié que les stratégies fonctionnent, déplacez le pilote vers l'environnement de production.

### <span id="page-42-0"></span>**4.16.2 Utilisation d'iManager pour restaurer les stratégies et les règles personnalisées sur le pilote**

Exécutez cette procédure dans un environnement de test avant de déplacer le pilote mis à niveau dans votre environnement de production.

- **1** Dans iManager, sélectionnez *Identity Manager > Présentation d'Identity Manager*.
- **2** Naviguez jusqu'à l'emplacement de l'arborescence dans lequel rechercher les objets Ensemble des pilotes et sélectionnez-le, puis cliquez sur l'icône de recherche .
- <span id="page-42-2"></span>**3** Cliquez sur l'objet Ensemble des pilotes contenant le pilote mis à niveau.
- **4** Cliquez sur l'icône du pilote, puis choisissez l'ensemble de stratégies dans lequel restaurer la stratégie personnalisée.
- **5** Cliquez sur *Insérer*.
- **6** Sélectionnez *Utiliser une stratégie existante*, puis naviguez jusqu'à la stratégie personnalisée et sélectionnez-la.
- <span id="page-42-3"></span>**7** Cliquez sur *OK*, puis sur *Fermer*.
- **8** Répétez la procédure de l'[Étape 3](#page-42-2) à l'[Étape 7](#page-42-3) pour chaque stratégie personnalisée à restaurer pour le pilote.
- **9** Lancez le pilote et testez-le.

Pour plus d'informations sur le lancement du pilote, reportez-vous à la [Section 4.19,](#page-44-1)  [« Lancement des pilotes », page 45.](#page-44-1) Il n'existe pas de simulateur de stratégie dans iManager. Pour tester les stratégies, faites intervenir des événements qui les exécutent. Vous pouvez, par exemple, créer un utilisateur, le modifier ou le supprimer.

**10** Une fois que vous avez vérifié que les stratégies fonctionnent, déplacez le pilote vers l'environnement de production.

### <span id="page-42-1"></span>**4.17 Superposition du nouveau pilote sur le fichier de configuration de pilote existant (obsolète)**

Identity Manager 4.0.1 utilise des paquetages plutôt que des fichiers de configuration de pilote. Il n'existe aucun nouveau fichier de configuration pour cette version. Dans les versions 4.0 et ultérieures, tout le nouveau contenu de pilote est désormais fourni dans des paquetages.

Avant de commencer, assurez-vous que les stratégies personnalisées disposent de noms différents de ceux des stratégies par défaut. Quand une configuration de pilote est déposée avec un nouveau fichier de pilote, les stratégies existantes sont écrasées. Si vos stratégies personnalisées n'ont pas un nom unique, vous les perdrez.

Le fait de superposer le nouveau fichier de configuration de pilote sur votre pilote existant permet de mettre à jour le pilote avec les nouvelles stratégies ou fonctionnalités qui figurent dans le fichier de configuration de pilote.

- [Section 4.17.1, « Utilisation de Designer pour superposer le nouveau pilote sur le fichier de](#page-43-0)  [configuration de pilote existant », page 44](#page-43-0)
- [Section 4.17.2, « Utilisation d'iManager pour superposer le nouveau pilote sur le fichier de](#page-43-1)  [configuration de pilote existant », page 44](#page-43-1)

### <span id="page-43-0"></span>**4.17.1 Utilisation de Designer pour superposer le nouveau pilote sur le fichier de configuration de pilote existant**

**Important :** vérifiez que vos stratégies personnalisées n'ont pas le même nom que les stratégies par défaut, de manière à ne perdre aucune donnée.

- **1** Dans Modeler, cliquez avec le bouton droit de la souris sur la ligne du pilote que vous mettez à niveau.
- **2** Sélectionnez *Exécuter l'assistant de configuration*.
- **3** Cliquez sur *Oui* dans la page d'avertissement.

Le message d'avertissement vous informe que tous les paramètres et stratégies de pilote vont être réinitialisés.

- **4** Naviguez jusqu'à la configuration du pilote que vous mettez à niveau, puis cliquez sur *Exécuter*.
- **5** Indiquez les informations du pilote, puis cliquez sur *Suivant*.

Il est possible de devoir préciser plusieurs pages d'informations.

- **6** Cliquez sur *OK* sur la page des résultats.
- **7** Examinez les paramètres et stratégies du pilote pour vous assurer que tout soit défini de la façon désirée.
- **8** Si vous disposez de stratégies personnalisées, passez à la [Section 4.16, « Restauration de](#page-40-1)  [stratégies et de règles personnalisées sur le pilote », page 41](#page-40-1). Sinon, passez à la [Section 4.19,](#page-44-1)  [« Lancement des pilotes », page 45.](#page-44-1)

### <span id="page-43-1"></span>**4.17.2 Utilisation d'iManager pour superposer le nouveau pilote sur le fichier de configuration de pilote existant**

**Important :** vérifiez que vos stratégies personnalisées n'ont pas le même nom que les stratégies par défaut, de manière à ne perdre aucune donnée.

- **1** Dans iManager, sélectionnez *Identity Manager > Présentation d'Identity Manager*.
- **2** Naviguez jusqu'à l'emplacement de l'arborescence dans lequel rechercher les objets Ensemble des pilotes et sélectionnez-le, puis cliquez sur l'icône de recherche .
- **3** Cliquez sur l'objet Ensemble des pilotes.
- **4** Cliquez sur *Pilotes > Ajouter un pilote*, puis sur *Suivant* dans la page Assistant Nouveau pilote.
- **5** Sélectionnez la configuration de pilote à superposer, puis cliquez sur *Suivant*.
- **6** Dans le champ *Pilotes existants*, naviguez jusqu'au pilote à mettre à niveau et sélectionnez-le.
- **7** Indiquez les informations du pilote, puis cliquez sur *Suivant*.
- **8** Sur la page de résumé, sélectionnez *Mettre à jour tout ce qui concerne ce pilote et ces bibliothèques de stratégies*.
- **9** Cliquez sur *Suivant*, puis sur *Terminer* dans la page de résumé.
- **10** Examinez les paramètres et stratégies du pilote pour vous assurer que tout soit défini de la façon désirée.
- **11** Si vous disposez de stratégies personnalisées, passez à la [Section 4.16, « Restauration de](#page-40-1)  [stratégies et de règles personnalisées sur le pilote », page 41](#page-40-1). Sinon, passez à la [Section 4.19,](#page-44-1)  [« Lancement des pilotes », page 45.](#page-44-1)

### <span id="page-44-0"></span>**4.18 Déploiement du projet converti**

Déployez le projet Designer converti dans le coffre-fort d'identité. Pour plus d'informations, reportez-vous à la section « Deploying and Exporting » (Déploiement et exportation) du manuel *Designer 4.0.1 for Identity Manager 4.0.1 Administration Guide* (Guide d'administration de Designer 4.0.1 pour Identity Manager 4.0.1).

# <span id="page-44-5"></span><span id="page-44-1"></span>**4.19 Lancement des pilotes**

Une fois tous les composants Identity Manager mis à niveau, vous devez redémarrer les pilotes. Il est également important de tester les pilotes après leur exécution pour vérifier que toutes les stratégies continuent à fonctionner.

- [Section 4.19.1, « Utilisation de Designer pour lancer les pilotes », page 45](#page-44-2)
- [Section 4.19.2, « Utilisation d'iManager pour démarrer les pilotes », page 46](#page-45-0)

### <span id="page-44-2"></span>**4.19.1 Utilisation de Designer pour lancer les pilotes**

- **1** Dans Designer, sélectionnez l'objet Coffre-fort d'identité **s** sous l'onglet *Aperçu*.
- **2** Cliquez sur l'icône *Démarrer tous les pilotes* dans la barre d'outils Modeler. Ceci lance tous les pilotes du projet.
- <span id="page-44-4"></span><span id="page-44-3"></span>**3** Définissez les options de démarrage des pilotes :
	- **3a** Double-cliquez sur l'icône du pilote  $\Box$  dans l'onglet *Aperçu*.
	- **3b** Sélectionnez *Configuration du pilote > Option de démarrage*.
	- **3c** Sélectionnez *Démarrage auto* ou choisissez votre méthode préférée pour lancer le pilote, puis cliquez sur *OK*.
	- **3d** Répétez la procédure de l'[Étape 3a](#page-44-3) à l'[Étape 3c](#page-44-4) pour chaque pilote.
- **4** Testez les pilotes pour vérifier que les stratégies fonctionnent comme prévu. Pour plus d'informations sur la manière de tester vos stratégies, reportez-vous à la section « Testing Policies with the Policy Simulator » (Test des stratégies avec le simulateur de stratégies) du manuel *Policies in Designer 4.0.1* (Stratégies dans Designer 4.0.1).

### <span id="page-45-0"></span>**4.19.2 Utilisation d'iManager pour démarrer les pilotes**

- **1** Dans iManager, sélectionnez *Identity Manager > Présentation d'Identity Manager*.
- <span id="page-45-3"></span>**2** Naviguez jusqu'à l'emplacement de l'arborescence dans lequel rechercher les objets Ensemble des pilotes et sélectionnez-le, puis cliquez sur l'icône de recherche  $\blacksquare$ .
- **3** Cliquez sur l'objet Ensemble des pilotes.
- <span id="page-45-4"></span>**4** Cliquez sur *Pilotes* > *Démarrer tous les pilotes* pour lancer tous les pilotes simultanément. ou

Dans la partie supérieure droite de l'icône du pilote, cliquez sur *Lancer le pilote* pour lancer chaque pilote individuellement.

- **5** Si vous disposez de plusieurs pilotes, répétez la procédure de l'[Étape 2](#page-45-3) à l'[Étape 4](#page-45-4).
- <span id="page-45-5"></span>**6** Définissez les options de démarrage des pilotes :
	- **6a** Dans iManager, sélectionnez *Identity Manager > Présentation d'Identity Manager*.
	- **6b** Naviguez jusqu'à l'emplacement de l'arborescence dans lequel rechercher les objets Ensemble des pilotes et sélectionnez-le, puis cliquez sur l'icône de recherche .
	- **6c** Cliquez sur l'objet Ensemble des pilotes.
	- **6d** Dans l'angle supérieur droit de l'icône du pilote, cliquez sur *Modifier les propriétés*.
	- **6e** Dans la page Configuration du pilote, sous *Options de démarrage*, sélectionnez *Démarrage auto* ou choisissez votre méthode préférée de lancement du pilote, puis cliquez sur *OK*.
	- **6f** Répétez la procédure de l'[Étape 6b](#page-45-5) à l'[Étape 6e](#page-45-6) pour chaque pilote.
- <span id="page-45-6"></span>**7** Testez les pilotes pour vérifier que les stratégies fonctionnent comme prévu.

Il n'existe pas de simulateur de stratégie dans iManager. Pour tester les stratégies, faites intervenir des événements qui les exécutent. Vous pouvez, par exemple, créer un utilisateur, le modifier ou le supprimer.

# <span id="page-45-1"></span>**4.20 Mise à niveau de l'application utilisateur**

Si vous mettez à niveau la version 4.0 de votre serveur d'application utilisateur, vous devez disposez d'un paquetage de base d'application utilisateur pouvant être mis à niveau vers l'application utilisateur version 4.0.1. Pour plus d'informations sur la création d'un pilote d'application utilisateur via Designer, reportez-vous à la section « Création des pilotes dans Designer » du *Guide d'installation de l'application utilisateur du module de provisioning basé sur les rôles Identity Manager 4.0.1*.

À l'heure actuelle, les serveurs d'application utilisateur dont la version est antérieure à 4.0 ne peuvent pas être migrés vers la version 4.0.1. Des instructions détaillées concernant cette migration seront disponibles dès le lancement de la version 4.0.1.

# <span id="page-45-2"></span>**4.21 Mise à niveau du module Identity Reporting**

Le module Identity Reporting est disponible avec les versions Identity Manager 4.0 et ultérieures. Si vous mettez à niveau Identity Manager 3.6 vers Identity Manager 4.0.1, vous pouvez installer le module Identity Reporting si vous souhaitez l'utiliser. Vous pouvez installer le module Identity Reporting en lançant le programme d'installation Identity Reporting depuis le support d'Identity Manager. Pour plus d'informations sur l'installation du module de création de rapports d'Identity

Manager, reportez-vous à la section « Installation and Driver Configuration » (Installation et configuration du pilote) du manuel *Identity Reporting Module Guide* (Guide du module Identity Reporting).

Si vous disposez d'Identity Manager 4.0, vous pouvez installer le module Identity Reporting 4.0.1 sur votre module Identity Reporting 4.0 existant. Pour plus d'informations sur l'installation du module de création de rapports d'Identity Manager, reportez-vous à la section « Installation and Driver Configuration » (Installation et configuration du pilote) du manuel *Identity Reporting Module Guide* (Guide du module Identity Reporting).

**Remarque :** vous devez mettre à niveau les applications utilisateur avant de procéder à la mise à niveau du module Identity Reporting.

Le processus de mise à niveau du module Identity Reporting exige une mise à niveau du service d'audit d'événements (EAS) et du module Identity Reporting. Exécutez la mise à niveau binaire d'EAS avant de lancer le programme d'installation du module Identity Reporting.

# <span id="page-48-0"></span><sup>5</sup>**Exécution d'une migration**

Avant de commencer, assurez-vous d'avoir examiné les différences entre une mise à niveau et une migration. Reportez-vous au [Chapitre 3, « Mise à niveau ou migration », page 11.](#page-10-0)

- [Section 5.1, « Liste de contrôle de migration », page 49](#page-48-1)
- [Section 5.2, « Ajout du nouveau serveur à l'ensemble de pilotes », page 51](#page-50-0)
- [Section 5.3, « Copie d'informations spécifiques au serveur », page 51](#page-50-1)
- [Section 5.4, « Suppression de l'ancien serveur de l'ensemble de pilotes », page 53](#page-52-0)

# <span id="page-48-1"></span>**5.1 Liste de contrôle de migration**

Utilisez la liste de contrôle suivante pour vérifier que toutes les étapes ont été exécutées dans le bon ordre et assurer la réussite de la migration du système Identity Manager. Suivez ces étapes pour chaque serveur d'Identity Manager de votre environnement.

- Vérifiez que vous avez téléchargé les fichiers ISO d'Identity Manager. Pour plus d'informations, reportez-vous à la section « Où se procurer Identity Manager » du *Guide d'installation de la structure d'Identity Manager 4.0.1*.
- Créez une sauvegarde de la configuration actuelle de votre solution Identity Manager. Pour ce faire, créez des exportations de vos pilotes ou un projet Designer de votre solution Identity Manager. Pour plus d'informations, reportez-vous à la [Section 4.8, « Création d'une sauvegarde](#page-30-3)  [de la configuration actuelle », page 31.](#page-30-3)
- $\Box$  Installez le système d'exploitation désiré. Pour obtenir une liste des plates-formes prises en charge, reportez-vous à la section « Configuration système requise » du *Guide d'installation de la structure d'Identity Manager 4.0.1*.
- Installez eDirectory 8.8.6 sur le serveur. Pour plus d'informations, reportez-vous au *[Guide](http://www.novell.com/documentation/edir88/index.html)  [d'installation de Novell eDirectory 8.8](http://www.novell.com/documentation/edir88/index.html)* (http://www.novell.com/documentation/edir88/ index.html).
- Ajoutez à ce nouveau serveur les mêmes répliques que celles qui figurent sur le serveur d'Identity Manager actuel. Pour plus d'informations, reportez-vous à la section [Administration](http://www.novell.com/documentation/edir88/edir88/data/fbgciaad.html)  [de répliques](http://www.novell.com/documentation/edir88/edir88/data/fbgciaad.html) (http://www.novell.com/documentation/edir88/edir88/data/fbgciaad.html) dans le *[Guide d'administration d'eDirectory](http://www.novell.com/documentation/edir88/pdfdoc/edir88/edir88.pdf)* (http://www.novell.com/documentation/edir88/pdfdoc/ edir88/edir88.pdf).
- $\Box$  Installation d'Identity Manager 4.0.1. Utilisez la « Liste de vérification pour un système Identity Manager de base » du *Guide d'installation de la structure d'Identity Manager 4.0.1* afin de vérifier que toutes les étapes ont bien été effectuées.
- $\Box$  Si l'un des pilotes dans l'ensemble de pilotes est un pilote de chargeur distant, mettez à niveau le serveur de chargeur distant pour chaque pilote. Pour plus d'informations, reportez-vous à la [Section 4.14, « Mise à niveau du chargeur distant », page 38](#page-37-2).
- $\Box$  (Facultatif) Si l'ancien serveur est votre serveur d'application utilisateur, exécutez les étapes supplémentaires suivantes :
	- Exécutez l'utilitaire NrfCaseUpdate. Pour plus d'informations, reportez-vous à la section « Exécution de l'utilitaire NrfCaseUpdate » du *Guide d'installation de l'application utilisateur du module de provisioning basé sur les rôles Identity Manager 4.0.1*.
- $\Box$  Le pilote de l'application utilisateur doit être migré dans Designer. Pour plus d'informations, reportez-vous au manuel *Identity Manager Roles Based Provisioning Module 4.0 User Application: Migration Guide* (Guide de migration de l'application utilisateur du module de provisioning basé sur les rôles Identity Manager 4.0).
- Créez un nouveau pilote de service de rôles et de ressources. Le pilote de service de rôles et de ressources n'est pas migré. Si vous avez déjà un pilote de service de rôles et de ressources, vous devez créer un nouveau pilote pour Identity Manager 4.0.1. Pour plus d'informations, reportez-vous au manuel *Identity Manager Roles Based Provisioning Module 4.0 User Application: Migration Guide* (Guide de migration de l'application utilisateur du module de provisioning basé sur les rôles Identity Manager 4.0).
- Déployez le pilote d'application utilisateur migré dans le coffre-fort d'identité. Pour plus d'informations, reportez-vous au manuel *Identity Manager Roles Based Provisioning Module 4.0 User Application: Migration Guide* (Guide de migration de l'application utilisateur du module de provisioning basé sur les rôles Identity Manager 4.0).
- $\Box$  Installez l'application utilisateur sur ce nouveau serveur. Pour plus d'informations, reportez-vous au manuel *Identity Manager Roles Based Provisioning Module 4.0 User Application: Migration Guide* (Guide de migration de l'application utilisateur du module de provisioning basé sur les rôles Identity Manager 4.0).
- Ajoutez le nouveau serveur à l'ensemble de pilotes. Pour plus d'informations, reportez-vous à la [Section 5.2, « Ajout du nouveau serveur à l'ensemble de pilotes », page 51.](#page-50-0)
- $\Box$  Modifiez les informations spécifiques du serveur pour chaque pilote. Si vous utilisez iManager, vous devez le faire manuellement. Si vous effectuez une migration d'un serveur Identity Manager antérieur à la version 3.5 vers un serveur Identity Manager 3.5 ou antérieur, vous devez utiliser iManager. Pour tous les autres chemins de migration pris en charge, vous pouvez utiliser Designer. Pour plus d'informations, reportez-vous à la [Section 5.3, « Copie](#page-50-1)  [d'informations spécifiques au serveur », page 51.](#page-50-1)
- $\Box$  (Facultatif) Exécutez configupdate.sh ou configupdate.bat pour déplacer les informations spécifiques du serveur de l'ancien serveur vers le nouveau pour la configuration de l'application utilisateur. Pour plus d'informations, reportez-vous à la section « Référence de configuration de l'application utilisateur » du *Guide d'installation de l'application utilisateur du module de provisioning basé sur les rôles Identity Manager 4.0.1*.
- $\Box$  (Facultatif) Mettez à niveau vos pilotes pour utiliser des paquetages. Tout le contenu des pilotes est fourni via des paquetages, et non plus au moyen d'un fichier de configuration de pilote. Pour plus d'informations, reportez-vous à la [Section 4.15, « Mise à niveaux de pilotes vers des](#page-38-2)  [paquetages », page 39.](#page-38-2)
- (Facultatif) Restaurez les règles et stratégies personnalisées vers les pilotes. Lorsque vous mettez à jour vos pilotes vers des paquetages, les stratégies sont écrasées. Par conséquent, vous ne devez les restaurer que si vous avez mis à niveau vos pilotes pour utiliser des paquetages. Pour plus d'informations, reportez-vous à la [Section 4.16, « Restauration de stratégies et de](#page-40-3)  [règles personnalisées sur le pilote », page 41](#page-40-3).
- Supprimez l'ancien serveur de l'ensemble de pilotes. Pour plus d'informations, reportez-vous à la [Section 5.4, « Suppression de l'ancien serveur de l'ensemble de pilotes », page 53.](#page-52-0)
- $\Box$  Si vous utilisez Novell Sentinel, vous devez effectuer une mise à jour vers Novell Sentinel 6.1. Pour plus d'informations sur la mise à niveau de Sentinel, reportez-vous au *[Guide d'installation](http://www.novell.com/documentation/sentinel6/pdfdoc/sentinel60_installationguide.pdf)  [de Sentinel](http://www.novell.com/documentation/sentinel6/pdfdoc/sentinel60_installationguide.pdf)*(http://www.novell.com/documentation/sentinel6/pdfdoc/ sentinel60 installationguide.pdf).
- $\Box$  Activez le serveur méta-annuaire et tout pilote mis à niveau. Pour plus d'informations, reportezvous à la section « Activation des produits Novell Identity Manager » du *Guide d'installation de la structure d'Identity Manager 4.0.1*.

# <span id="page-50-0"></span>**5.2 Ajout du nouveau serveur à l'ensemble de pilotes**

Si vous utilisez iManager, vous devez ajouter le nouveau serveur à l'ensemble de pilotes. Designer contient un assistant de migration de serveur qui accomplit cette tâche pour vous. Si vous utilisez Designer, ignorez cette étape et allez à la [Section 5.3, « Copie d'informations spécifiques au](#page-50-1)  [serveur », page 51.](#page-50-1) Si vous utilisez iManager, exécutez la procédure suivante :

- **1** Dans iManager, cliquez sur **p**our afficher la page d'administration d'Identity Manager.
- **2** Cliquez sur *Présentation d'Identity Manager*.
- **3** Naviguez jusqu'au conteneur dans lequel se trouve l'ensemble de pilotes et sélectionnez-le.
- **4** Cliquez sur le nom de l'ensemble de pilotes pour accéder à la page Présentation de l'ensemble de pilotes.
- **5** Cliquez sur *Serveurs > Ajouter un serveur*.
- **6** Recherchez et sélectionnez le nouveau serveur Identity Manager 4.0.1, puis cliquez sur *OK*.

# <span id="page-50-1"></span>**5.3 Copie d'informations spécifiques au serveur**

Vous devez copier toutes les informations spécifiques au serveur stockées dans chaque pilote vers les informations du nouveau serveur. Les informations spécifiques du serveur sont contenues dans :

- Les valeurs de configuration globale
- Les valeurs de contrôle du moteur
- Les mots de passe nommés
- Les informations d'authentification de pilote
- Les options de démarrage de pilote
- Les paramètres de pilote
- Les données d'ensemble de pilotes

Cela peut être fait dans Designer ou dans iManager. Si vous utilisez Designer, le processus est automatisé. Si vous utilisez iManager, vous devez le faire manuellement. Si vous migrez d'un serveur Identity Manager antérieur à la version 3.5 vers un serveur Identity Manager 3.5 ou ultérieur, vous devez utiliser iManager. Pour tous les autres chemins de migration pris en charge, vous pouvez utiliser Designer.

- [Section 5.3.1, « Copie des informations spécifiques au serveur dans Designer », page 52](#page-51-0)
- [Section 5.3.2, « Modification des informations spécifiques du serveur dans iManager »,](#page-51-1)  [page 52](#page-51-1)

### <span id="page-51-0"></span>**5.3.1 Copie des informations spécifiques au serveur dans Designer**

La procédure a une incidence sur tous les pilotes stockés dans l'ensemble de pilotes.

- **1** Dans Designer, ouvrez votre projet.
- **2** Dans l'onglet *Aperçu*, cliquez avec le bouton droit sur le serveur, puis sélectionnez *Migrer*.
- **3** Lisez la présentation pour savoir quels éléments sont migrés vers le nouveau serveur, puis cliquez sur *Suivant*.
- **4** Sélectionnez le serveur cible dans la liste des serveurs disponibles, puis cliquez sur *Suivant*.

Les serveurs répertoriés sont ceux qui ne sont actuellement pas associés à un ensemble de pilotes et qui sont équivalent à la version d'Identity Manager du serveur source ou plus récents que celle-ci.

**5** Sélectionnez *Activer le serveur cible*.

Parmi les trois options proposées, *Activer le serveur cible* est l'option recommandée.

- **Activer le serveur cible :** les paramètres du serveur source sont copiés vers le serveur cible et les pilotes désactivés sur le serveur source.
- **Garder le serveur source actif :** les paramètres ne sont pas copiés et tous les pilotes sont désactivés sur le serveur cible.
- **Les serveurs source et cible sont tous deux activés :** les paramètres du serveur source sont copiés vers le serveur cible sans désactiver les pilotes sur les serveurs source et cible. Cette option n'est pas recommandée. En cas de démarrage des deux pilotes, les mêmes informations sont écrites dans deux files d'attente, ce qui peut provoquer des altérations.
- **6** Cliquez sur *Migrer*.
- **7** Déployer les pilotes modifiés vers le coffre-fort d'identité.

Pour plus d'informations, reportez-vous à la section « Deploying a Driver to an Identity Vault » (Déploiement d'un pilote dans le coffre-fort d'identité) du manuel *Designer 4.0.1 for Identity Manager 4.0.1 Administration Guide* (Guide d'administration de Designer 4.0.1 pour Identity Manager 4.0.1).

**8** Démarrez les pilotes.

Pour plus d'informations, reportez-vous à la [Section 4.19, « Lancement des pilotes », page 45](#page-44-5).

### <span id="page-51-1"></span>**5.3.2 Modification des informations spécifiques du serveur dans iManager**

- **1** Dans iManager, cliquez sur **p**our afficher la page d'administration d'Identity Manager.
- **2** Cliquez sur *Présentation d'Identity Manager*.
- **3** Naviguez jusqu'au conteneur dans lequel se trouve l'ensemble de pilotes et sélectionnez-le.
- **4** Cliquez sur le nom de l'ensemble de pilotes pour accéder à la page Présentation de l'ensemble de pilotes.
- <span id="page-51-2"></span>**5** Cliquez dans l'angle supérieur droit, puis cliquez sur *Arrêter le pilote*.
- **6** Cliquez dans l'angle supérieur droit, puis cliquez sur *Modifier les propriétés*.
- **7** Copiez ou migrez l'ensemble des paramètres de pilote spécifiques au serveur, valeurs de configuration globale, valeurs de contrôle du moteur, mots de passe nommés, données d'authentification de pilote et options de démarrage de pilote qui contiennent les informations de l'ancien serveur vers les informations du nouveau serveur. Les valeurs de configuration globale et autres paramètres de l'ensemble de pilotes, tels que la taille de tas maximale, les paramètres Java, etc., doivent être identiques à ceux de l'ancien serveur.
- **8** Cliquez sur *OK* pour sauvegarder toutes les modifications.
- <span id="page-52-3"></span>**9** Cliquez dans l'angle supérieur droit du pilote pour le démarrer.
- **10** Répétez la procédure de l'[Étape 5](#page-51-2) à l'[Étape 9](#page-52-3) pour chaque pilote dans l'ensemble de pilotes.

# <span id="page-52-0"></span>**5.4 Suppression de l'ancien serveur de l'ensemble de pilotes**

Une fois que le nouveau serveur exécute tous les pilotes, l'ancien serveur peut être retiré de l'ensemble de pilotes.

- [Section 5.4.1, « Utilisation de Designer pour retirer l'ancien serveur de l'ensemble de pilotes »,](#page-52-1)  [page 53](#page-52-1)
- [Section 5.4.2, « Utilisation d'iManager pour retirer l'ancien serveur de l'ensemble de pilotes »,](#page-52-2)  [page 53](#page-52-2)
- [Section 5.4.3, « Déclassement de l'ancien serveur », page 54](#page-53-0)

### <span id="page-52-1"></span>**5.4.1 Utilisation de Designer pour retirer l'ancien serveur de l'ensemble de pilotes**

- **1** Dans Designer, ouvrez votre projet.
- **2** Dans Modeler, cliquez avec le bouton droit sur l'ensemble de pilotes, puis sélectionnez *Propriétés*.
- **3** Sélectionnez *Liste de serveurs*.
- **4** Sélectionnez l'ancien serveur d'Identity Manager dans la liste de *Serveurs sélectionnés*, puis cliquez sur le signe < pour retirer le serveur de la liste des *Serveurs sélectionnés*.
- **5** Cliquez sur *OK* pour enregistrer les modifications.
- **6** Déployez les modifications vers le coffre-fort d'identité.

Pour plus d'informations, reportez-vous à la section « Déploiement d'un pilote vers un coffrefort d'identité » dans le *Guide d'administration de Designer 4.0.1 pour Identity Manager 4.0.1*.

### <span id="page-52-2"></span>**5.4.2 Utilisation d'iManager pour retirer l'ancien serveur de l'ensemble de pilotes**

- **1** Dans iManager, cliquez sur **p**our afficher la page d'administration d'Identity Manager.
- **2** Cliquez sur *Présentation d'Identity Manager*.
- **3** Naviguez jusqu'au conteneur dans lequel se trouve l'ensemble de pilotes et sélectionnez-le.
- **4** Cliquez sur le nom de l'ensemble de pilotes pour accéder à la page Présentation de l'ensemble de pilotes.
- **5** Cliquez sur *Serveurs > Supprimer le serveur*.
- **6** Sélectionnez l'ancien serveur d'Identity Manager, puis cliquez sur *OK*.

### <span id="page-53-0"></span>**5.4.3 Déclassement de l'ancien serveur**

À ce stade, le serveur n'héberge aucun pilote. Si vous n'avez plus besoin de ce serveur, vous devez suivre des étapes supplémentaires pour le déclasser :

**1** Supprimez les répliques d'eDirectory de ce serveur.

Pour plus d'informations, reportez-vous à la section [Suppression d'une réplique](http://www.novell.com/documentation/edir88/edir88/data/fbgciaad.html) (http:// www.novell.com/documentation/edir88/edir88/data/fbgciaad.html) du *[Guide d'administration](http://www.novell.com/documentation/edir88/pdfdoc/edir88/edir88.pdf)  [d'eDirectory](http://www.novell.com/documentation/edir88/pdfdoc/edir88/edir88.pdf)* (http://www.novell.com/documentation/edir88/pdfdoc/edir88/edir88.pdf).

**2** Supprimez eDirectory de ce serveur.

Pour plus d'informations, reportez-vous au document [TID 10056593, Removing a Server From](http://www.novell.com/support/php/search.do?cmd=displayKC&docType=kc&externalId=10056593&sliceId=&docTypeID=DT_TID_1_1&dialogID=35218849&stateId=0%200%2035214815)  [an NDS Tree Permanently \(Suppression définitive d'un serveur dans une arborescence NDS\)](http://www.novell.com/support/php/search.do?cmd=displayKC&docType=kc&externalId=10056593&sliceId=&docTypeID=DT_TID_1_1&dialogID=35218849&stateId=0%200%2035214815)  (http://www.novell.com/support/php/

search.do?cmd=displayKC&docType=kc&externalId=10056593&sliceId=&docTypeID=DT\_ TID\_1\_1&dialogID=35218849&stateId=0%200%2035214815).